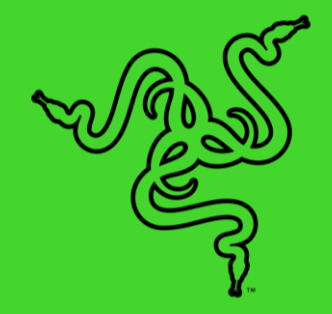

# RAZER COBRA PRO

ОСНОВНОЕ РУКОВОДСТВО

Поставьте своих соперников на место и ослепите их своим сиянием с **Razer Cobra Pro** — беспроводной игровой мышью на базе подсветки Razer Chroma™ RGB. Благодаря технологии Razer™ HyperSpeed Wireless и 11 индивидуально программируемым зонам подсветки ваша игра станет красочнее и подарит блистательный уровень свободы и погружения.

# СОДЕРЖАНИЕ

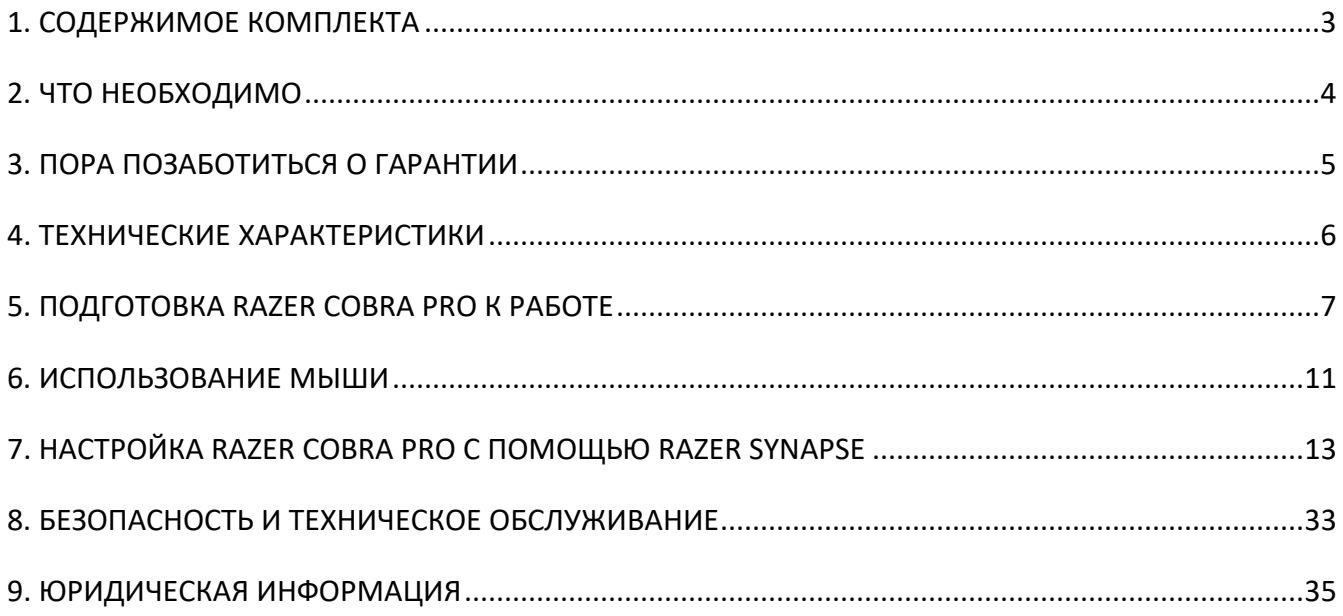

# <span id="page-3-0"></span>1. СОДЕРЖИМОЕ КОМПЛЕКТА

**Razer Cobra Pro** 

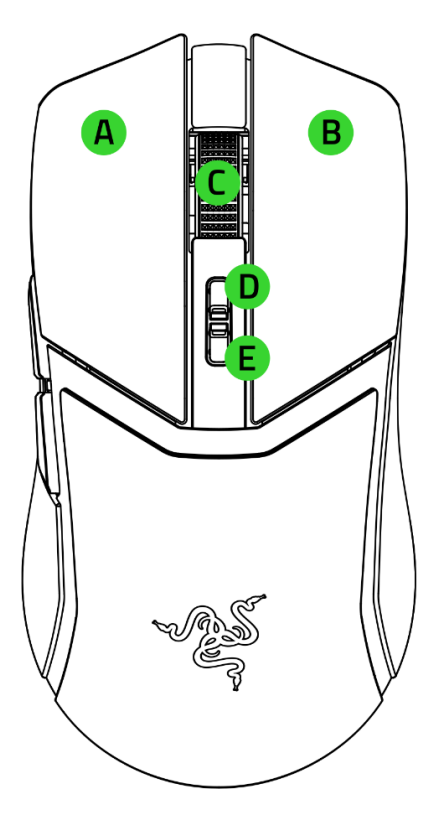

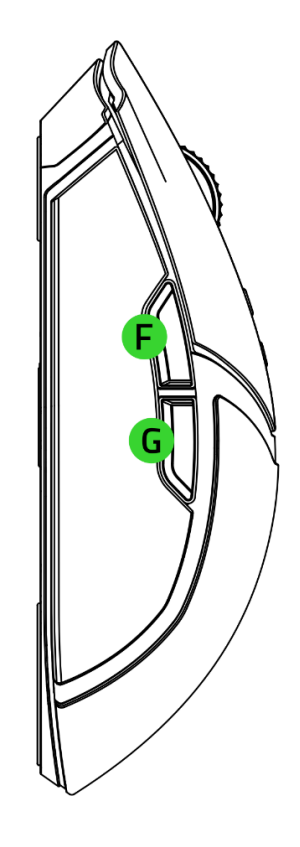

- A. Левая кнопка мыши
- B. Правая кнопка мыши
- C. Колесо прокрутки
- D. Кнопка повышения уровня DPI\*
- E. Кнопка понижения уровня DPI\*
- F. Кнопка мыши 5
- G. Кнопка мыши 4
- H. Порт USB Type C
- I. Ножки мыши из фторополимера
- J. Индикатор профиля

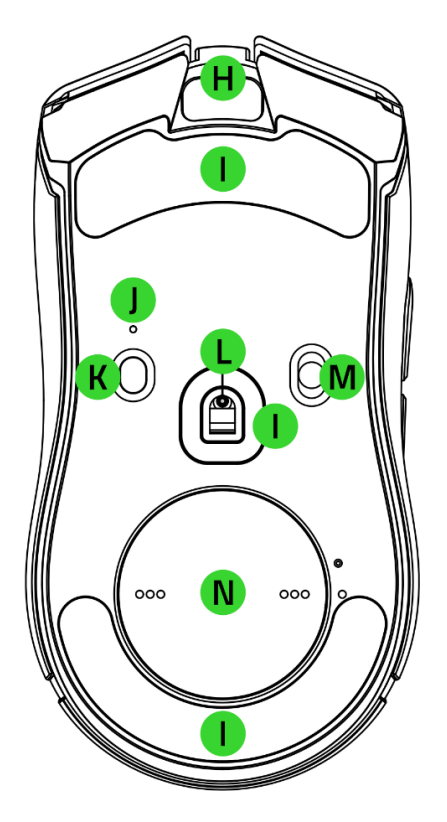

- K. Кнопка профиля
- L. Оптический сенсор Razer™ Focus Pro с разрешением 30K
- M. Переключатель
	- Режим Bluetooth
	- Режим выключения питания
	- Режим Razer™ HyperSpeed Wireless (2,4 ГГц)
- N. Отсек для беспроводного донгла / крышка-шайба\*\*

*\*Значения оптического разрешения (DPI): 400, 800, 1600 (по умолчанию), 3200 и 6400; значения также можно настроить с помощью Razer Synapse.*

*\*\*Можно заменить на Razer Wireless Charging Puck, чтобы выполнять беспроводную зарядку через Razer Mouse Dock Pro (каждый из предметов продается отдельно).*

■ Razer HyperSpeed Wireless Dongle + переходник USB-донгла

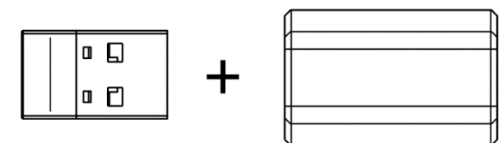

■ Кабель Speedflex USB Type A/Type C

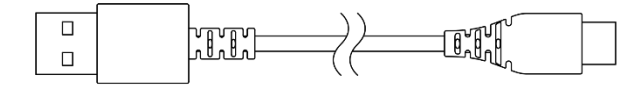

<span id="page-4-0"></span>■ Важная информация о продукте

# 2. ЧТО НЕОБХОДИМО

### **ТРЕБОВАНИЯ ПРОДУКТА**

▪ Подключение через порт USB Type A или через Bluetooth

### **ТРЕБОВАНИЯ RAZER SYNAPSE**

- **Windows**<sup>®</sup> 10 64-разрядная (или более новая версия)
- Подключение к Интернету для установки ПО

# <span id="page-5-0"></span>3. ПОРА ПОЗАБОТИТЬСЯ О ГАРАНТИИ

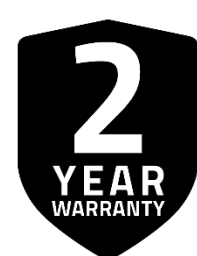

Зарегистрируйте ваш продукт и получите эксклюзивные преимущества

razerid.razer.com/warranty

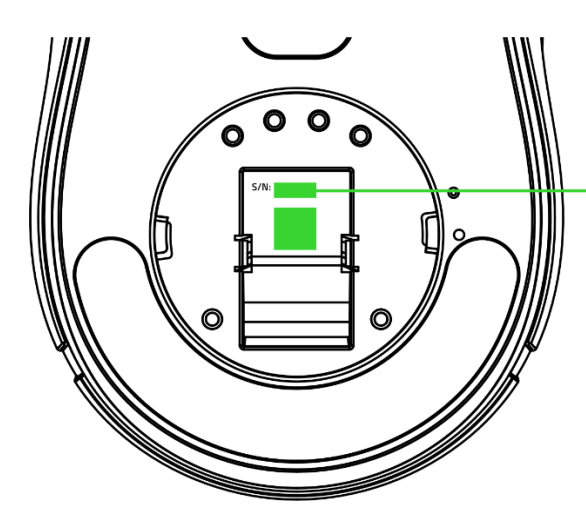

Серийный номер вашего продукта можно найти здесь.

# <span id="page-6-0"></span>4. ТЕХНИЧЕСКИЕ ХАРАКТЕРИСТИКИ

- Форм-фактор: Для правой руки / симметричная
- Подключение:
	- o Bluetooth
	- o Razer HyperSpeed Wireless (2,4 ГГц)
	- o Проводное подключение: кабель Speedflex USB Type C
- Время работы от батареи:
	- o До 170 часов в режиме Bluetooth
	- o До 100 часов в режиме Razer HyperSpeed Wireless (постоянное движение при частоте опроса 1000 Гц)
	- o До 33 часов с беспроводным донглом Razer HyperPolling Wireless Dongle и зарядной станцией Mouse Dock Pro\* (постоянное движение при частоте опроса 4000 Гц)
	- o \*оба устройства продаются отдельно
- RGB-подсветка: Razer Chroma RGB (колесо прокрутки, логотип, многозонная подсветка основания)
- **Сенсор: Оптический сенсор Focus Pro с разрешением 30К**
- Максимальная чувствительность (DPI): 30000
- Максимальная скорость (дюймов в секунду): 750
- **Максимальное ускорение (G): 70**
- Программируемые кнопки: 8
- Тип переключателей: Оптические переключатели мыши 3-го поколения
- Ресурс переключателей: 90 миллионов щелчков
- Профили встроенной памяти: 5
- Ножки мыши: 100% фторополимер
- Кабель: Кабель Razer™ Speedflex USB Type C
- Совместимость с зарядными станциями: Зарядная станция Razer Mouse Dock Pro с приемником Razer Wireless Charging Puck (оба устройства продаются отдельно)
- Частота / интервал опроса: 1000 Гц (до 4000 Гц с зарядной станцией Mouse Dock Pro или беспроводным донглом HyperPolling Wireless Dongle, продаются отдельно)

# <span id="page-7-0"></span>5. ПОДГОТОВКА RAZER COBRA PRO К РАБОТЕ

### **ЗАРЯДКА МЫШИ**

Подключите кабель USB Type A/Type C от порта USB вашего компьютера к Razer Cobra Pro. Зарядка полностью разряженной батареи длится приблизительно 4 часа.

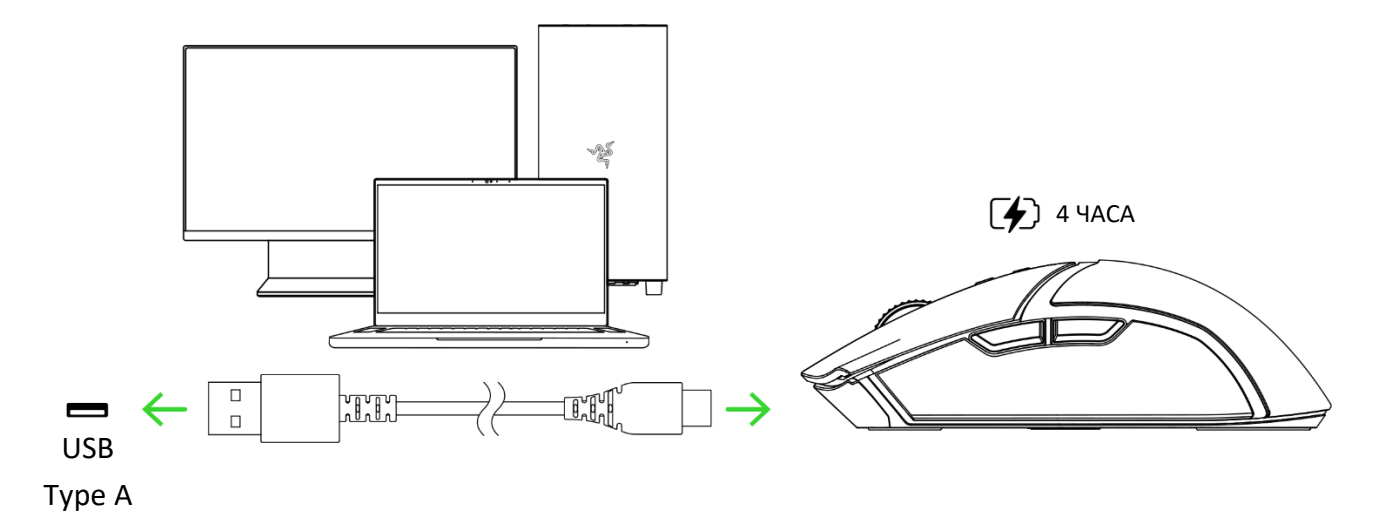

*Для наилучшего результата полностью зарядите мышь, прежде чем использовать ее в первый раз. Установите приложение Razer Synapse после появления запроса или скачайте программу-установщик по адресу* [razer.com/synapse.](https://razer.com/synapse)

### **ПОДКЛЮЧЕНИЕ МЫШИ**

### **А. В проводном режиме**

Подключите мышь к одному из USB-портов компьютера с помощью кабеля для зарядки, чтобы использовать ее в проводном режиме.

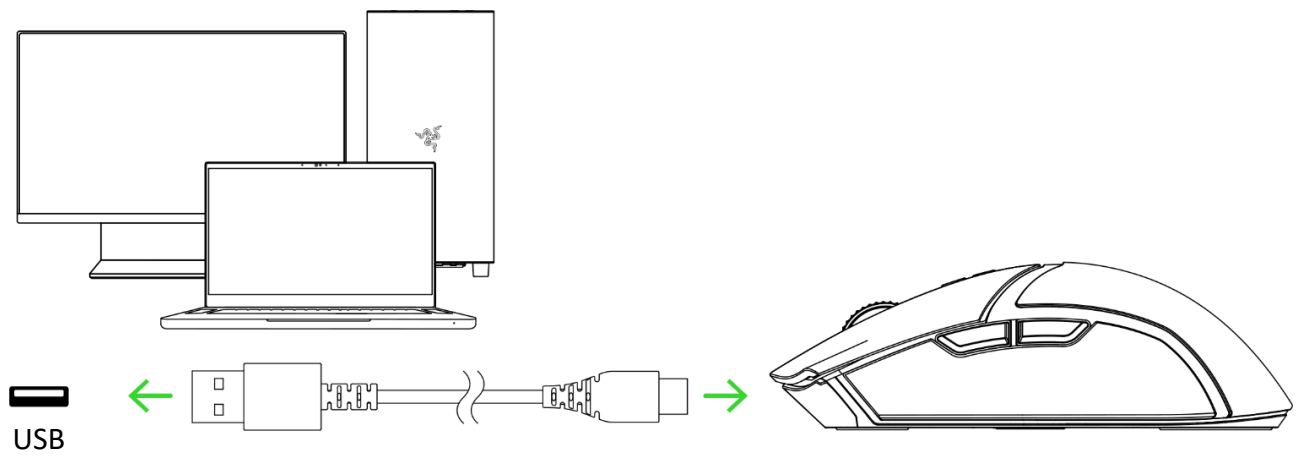

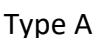

### **Б. В режиме Razer™ HyperSpeed Wireless (2,4 ГГц)**

1. Подключите беспроводной донгл к компьютеру с помощью кабеля USB Type A/Type C.

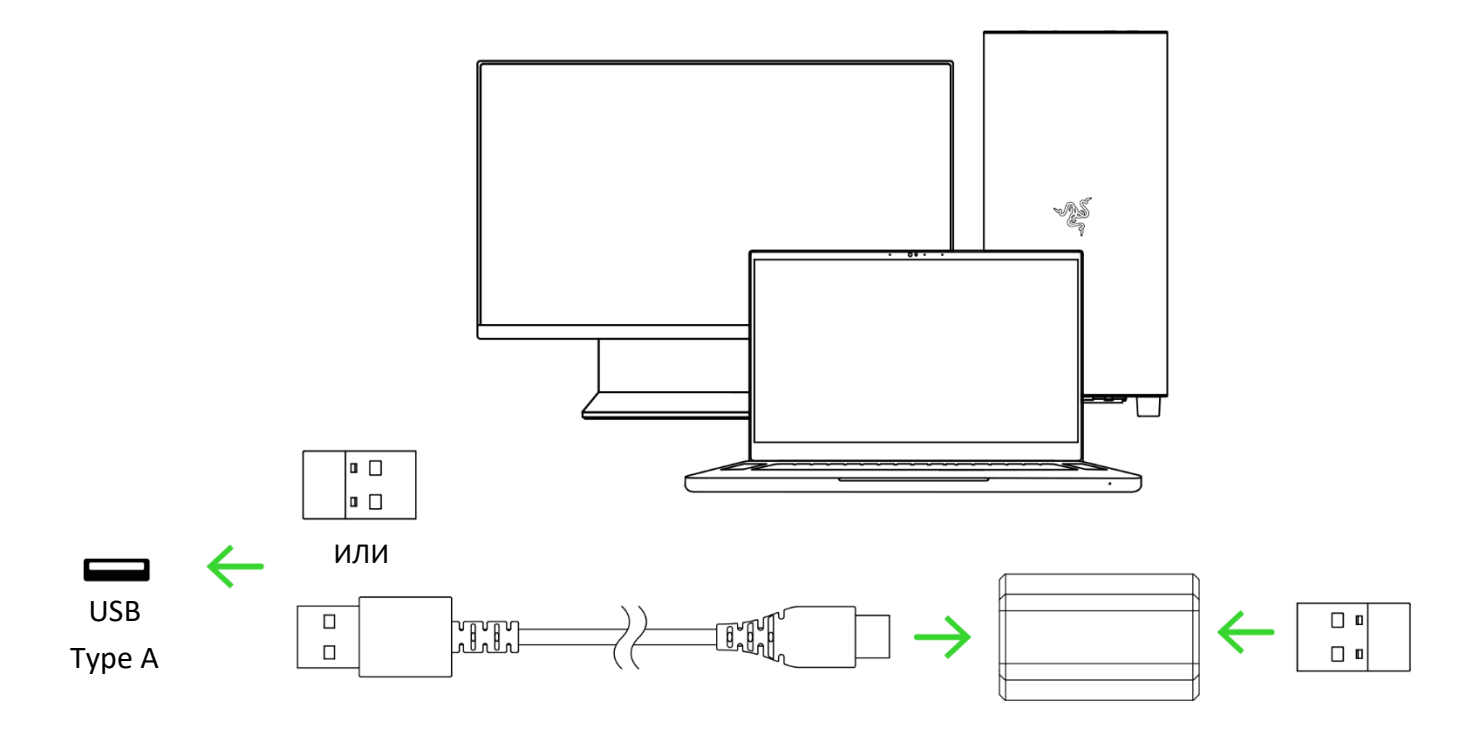

2. Установите переключатель в режим Razer™ HyperSpeed Wireless (2,4 ГГц).

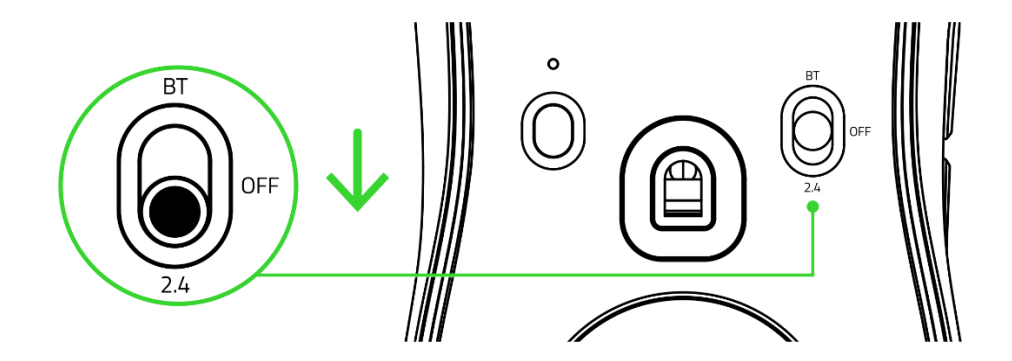

Теперь мышь Razer Cobra Pro готова к работе в режиме Razer HyperSpeed Wireless (2,4 ГГц).

#### **В. В режиме Bluetooth**

1. Установите переключатель в положение режима Bluetooth ( $\ast$ ).

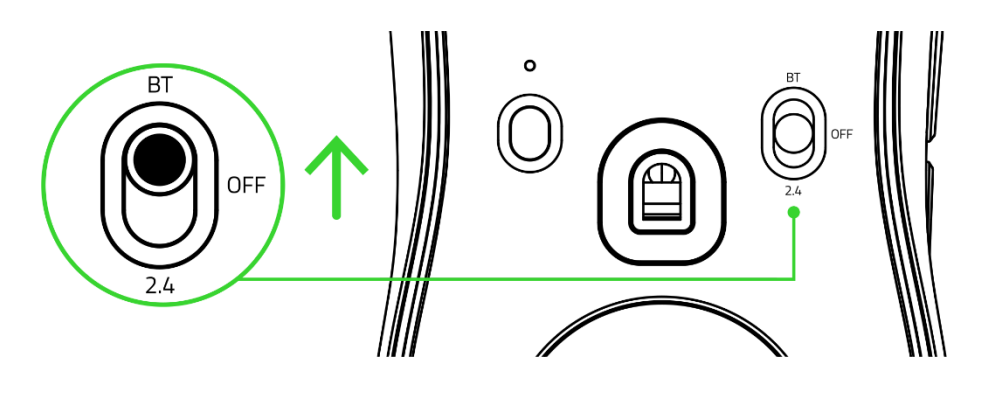

2. Нажмите и удерживайте кнопку мыши 5, колесо прокрутки и правую кнопку мыши одновременно в течение трех секунд для активации режима сопряжения. Повторяющееся двойное мигание логотипа Razer указывает на то, что мышь находится в режиме сопряжения.

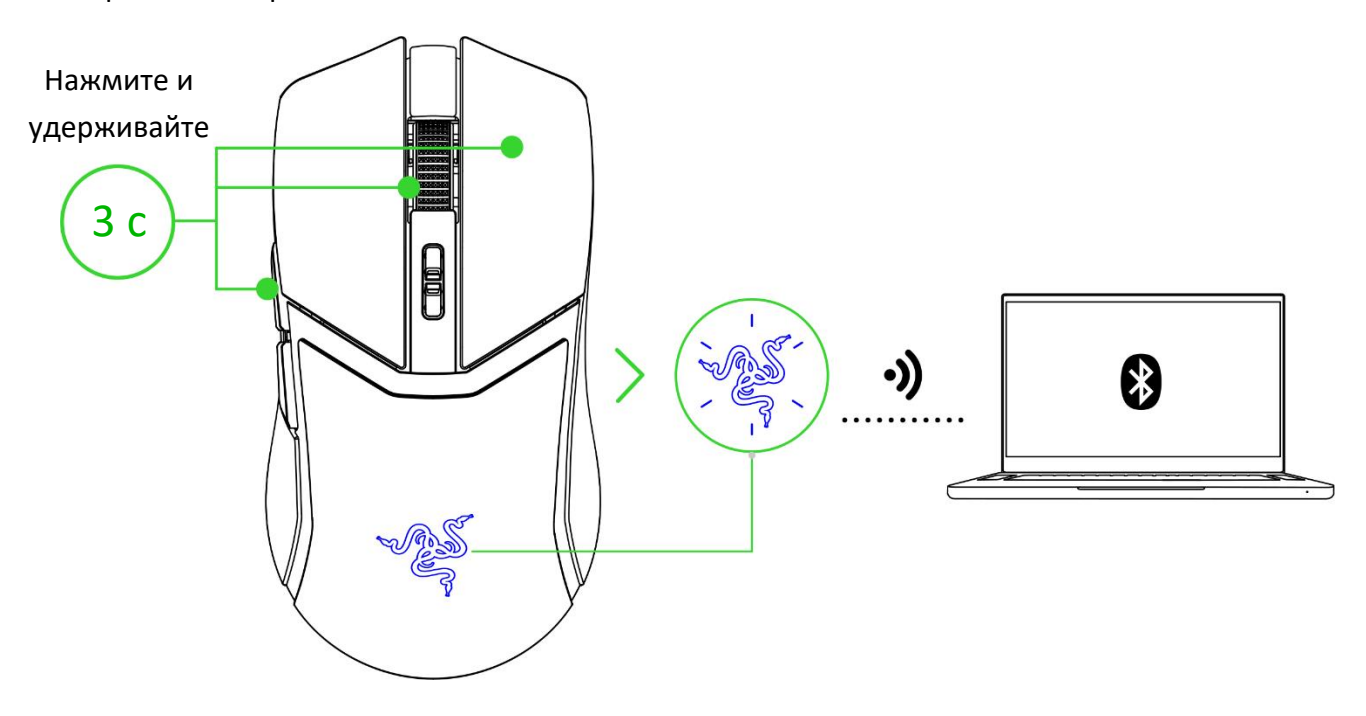

3. Включите Bluetooth на своем устройстве и выберите «**Cobra Pro**» в списке обнаруженных устройств.

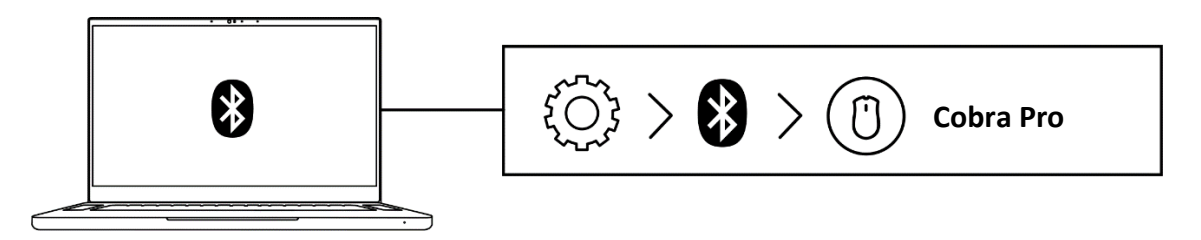

4. Дождитесь сопряжения мыши с устройством. После сопряжения логотип Razer будет некоторое время светиться синим.

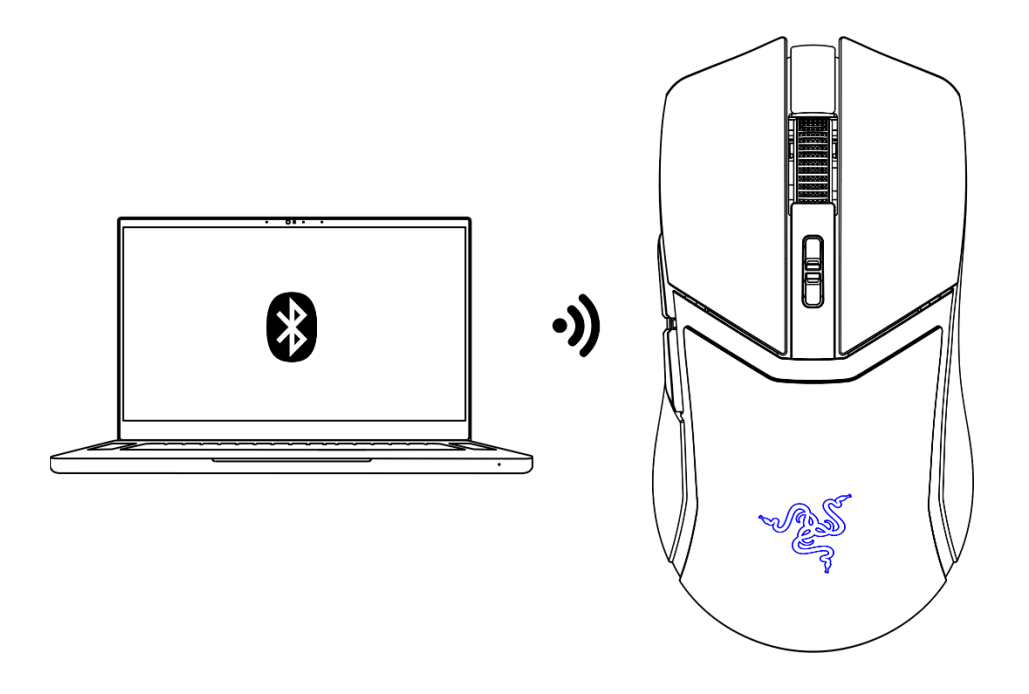

*После сопряжения мышь Razer Cobra Pro будет автоматически подключаться к устройству при каждом включении режима Bluetooth, если устройство будет находиться в зоне ее действия. Чтобы ускорить сопряжение и повысить его стабильность, держите сопрягаемые устройства рядом.*

Теперь мышь Razer Cobra Pro готова к работе в режиме Bluetooth.

# <span id="page-11-0"></span>6. ИСПОЛЬЗОВАНИЕ МЫШИ

### **УВЕДОМЛЕНИЕ О НИЗКОМ ЗАРЯДЕ БАТАРЕИ**

Повторяющееся двойное мигание колеса прокрутки красным цветом указывает на то, что уровень заряда батареи мыши составляет менее 5%. Это периодическое мигание будет повторяться непрерывно, пока батарея не разрядится или мышь не будет подключена к компьютеру с помощью кабеля для зарядки.

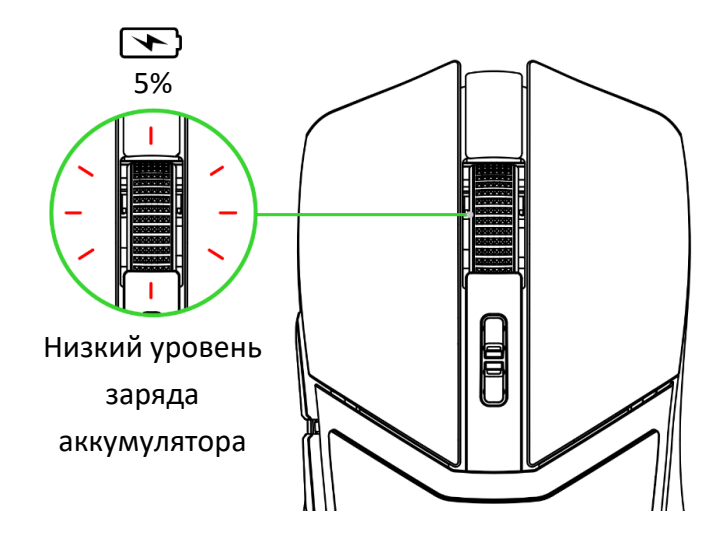

### **ИЗМЕНЕНИЕ DPI**

Меняйте значение параметра DPI мыши в соответствии со своим стилем игры путем нажатия кнопок увеличения или уменьшения DPI или настройте чувствительность индивидуально с помощью приложения Razer Synapse.

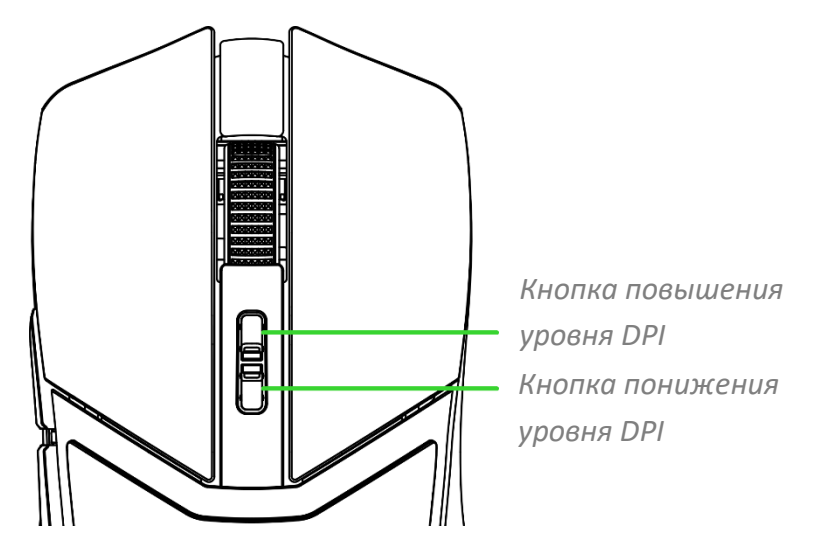

*После установки Razer Synapse при переключении каждого уровня DPI на экране будет*  A *появляться подсказка.*

### **ПЕРЕКЛЮЧЕНИЕ МЕЖДУ ПРОФИЛЯМИ**

С помощью приложения Razer Synapse в память Razer Cobra Pro можно сохранить до 5 профилей, с тем чтобы использовать их даже на компьютерах, где данное приложение не установлено. Нажатие кнопки профиля позволяет циклически переключать профили; активный профиль можно определить по цвету индикатора профиля. [Подробнее о сохраненных профилях](#page-16-0)

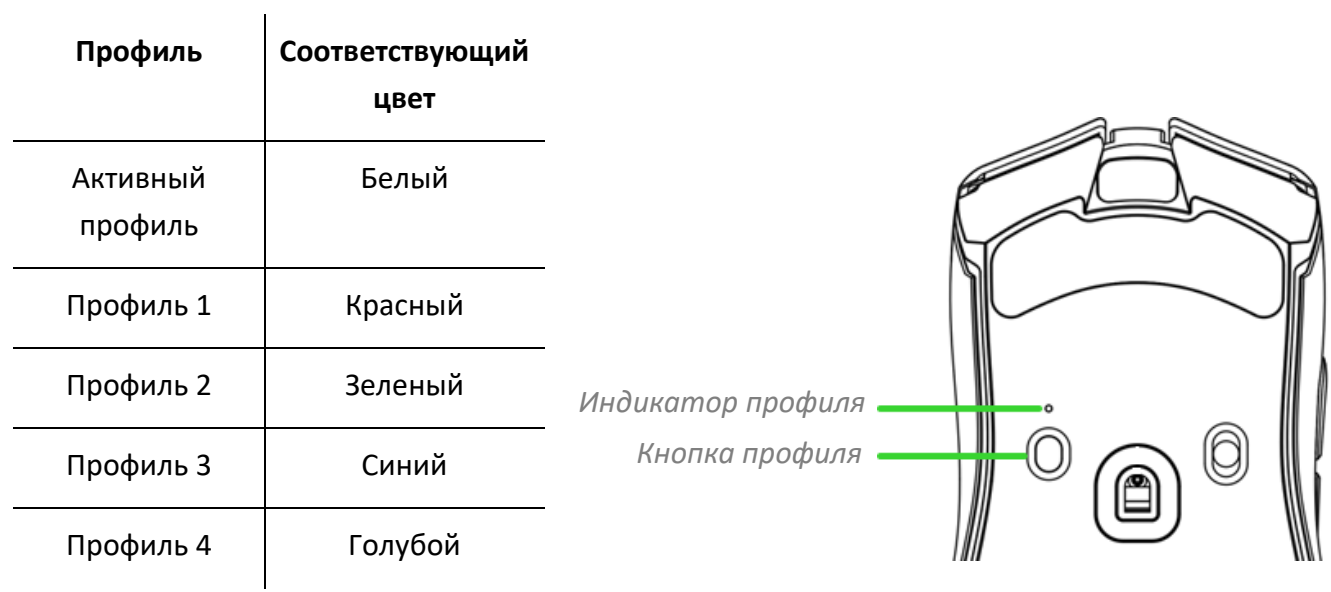

# <span id="page-13-0"></span>7. НАСТРОЙКА RAZER COBRA PRO С ПОМОЩЬЮ RAZER SYNAPSE

• Отказ от ответственности. Для установки приложения, загрузки обновлений и работы облачных функций требуется подключение к Интернету. Дополнительно рекомендуется зарегистрировать учетную запись Razer ID. Все перечисленные функции могут отличаться в зависимости от текущей версии ПО, подключенных устройств и поддерживаемых приложений и ПО.

### ВКЛАДКА «SYNAPSE»

Вкладка Synapse по умолчанию открывается при первом запуске приложения Razer Synapse. Эта вкладка позволяет переместиться на вложенную вкладку «Информационная панель».

#### Информационная панель

Вложенная вкладка «Информационная панель» представляет собой обзор приложения Razer Synapse; она предоставляет доступ ко всем устройствам, модулям и онлайн-службам Razer.

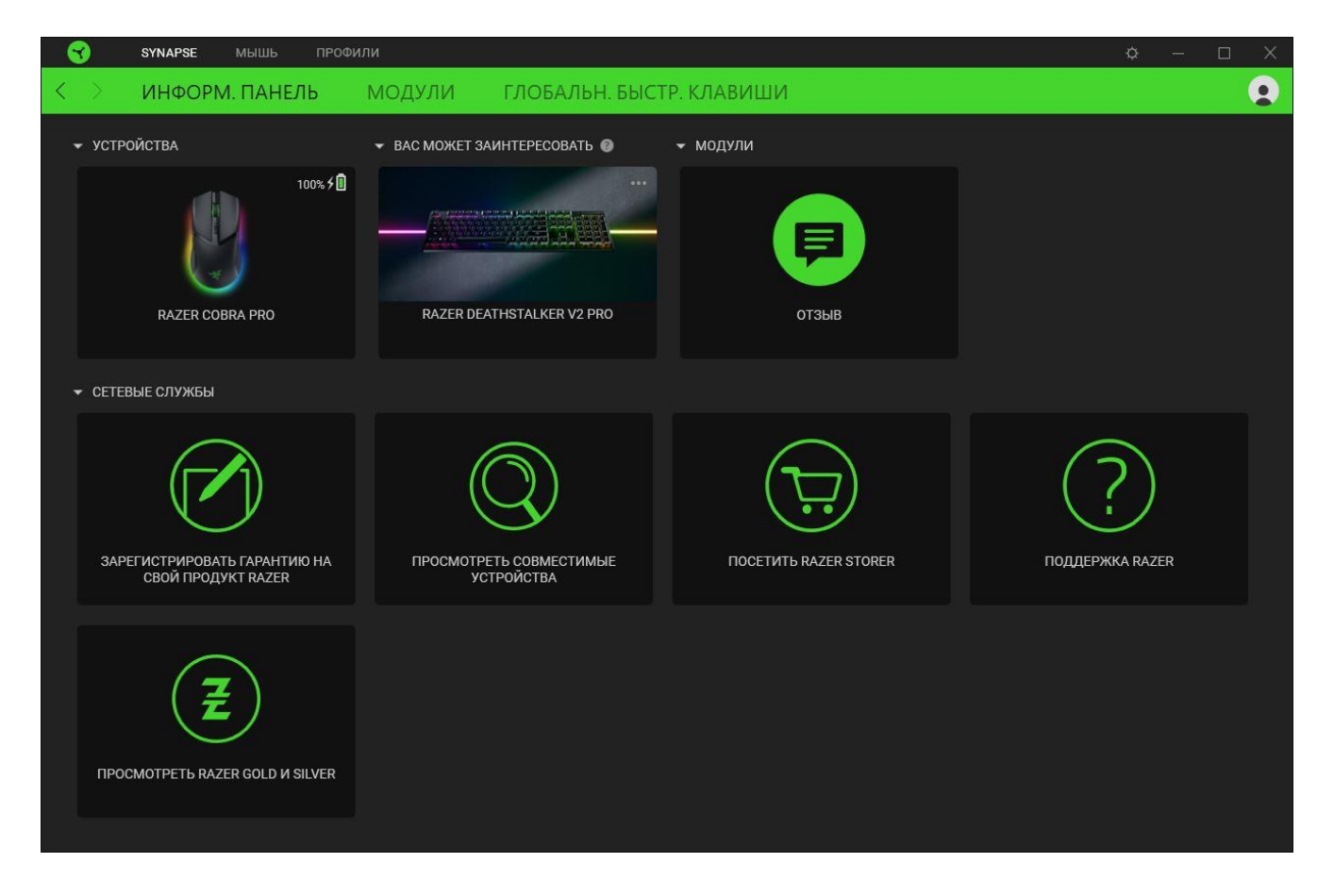

#### **Модули**

На подвкладке «Модули» отображаются все установленные и доступные для установки модули.

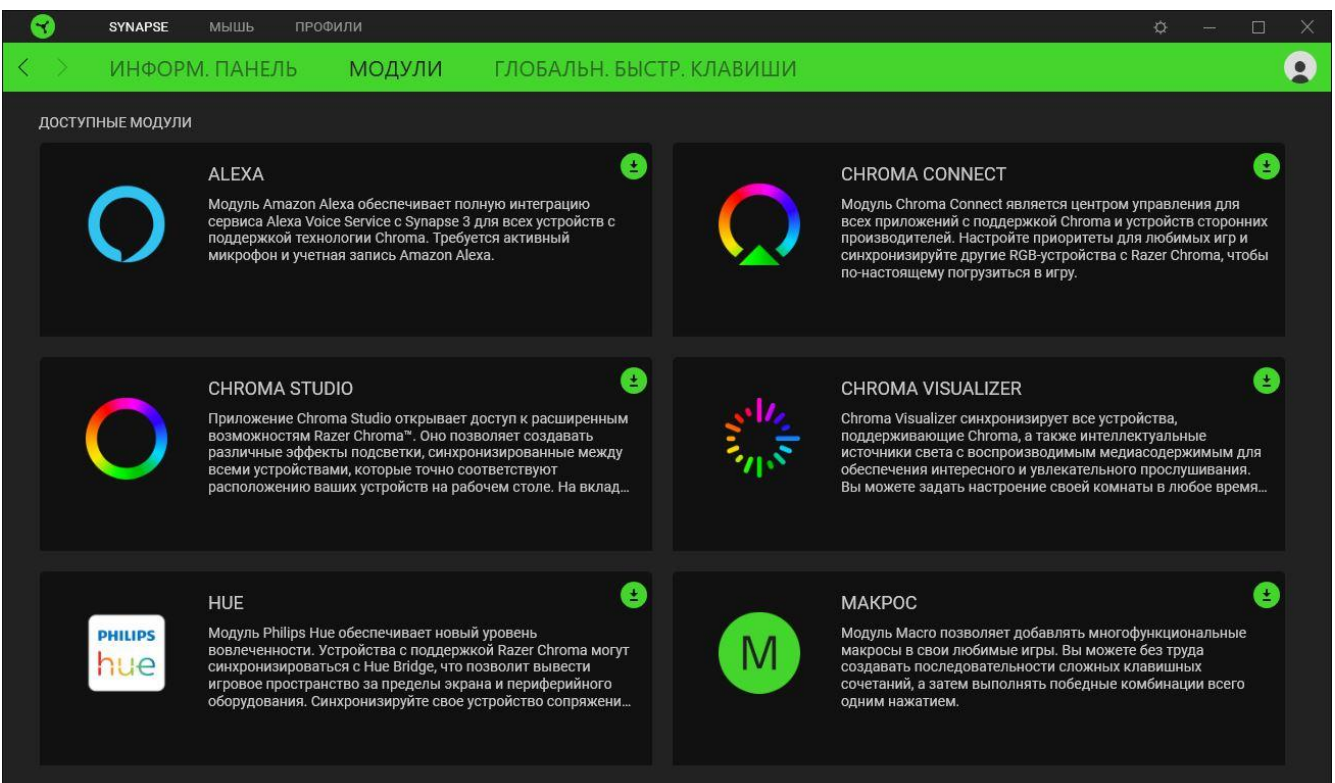

#### **Глобальн. быстр. клавиши**

Привязывайте действия или функции Razer Synapse к пользовательским сочетаниям клавиш периферийных устройств Razer, которые заменяют все привязки клавиш в отдельных профилях. [Подробнее о профилях](#page-15-0)

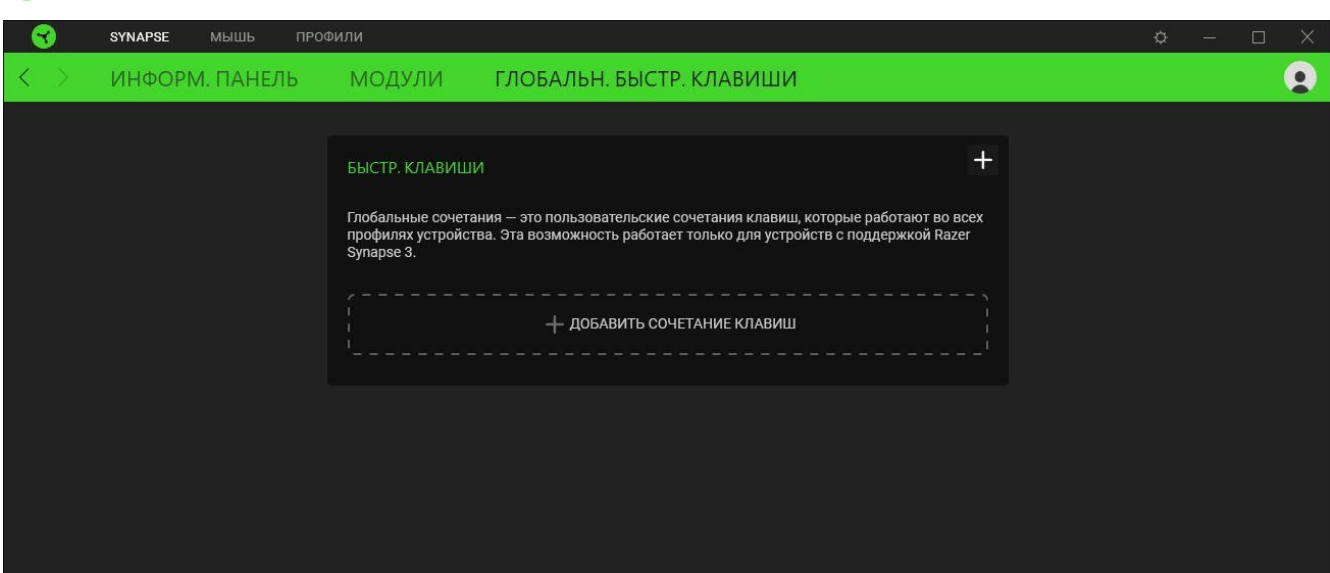

*Распознаются только сигналы устройств с поддержкой Razer Synapse.*

### **ВКЛАДКА «МЫШЬ»**

Вкладка «Мышь» является основной вкладкой для Razer Cobra Pro. Здесь можно изменять настройки устройства, например, назначение кнопок, чувствительность DPI, режимы работы колеса прокрутки и подсветку. Изменения, внесенные на этой вкладке, автоматически сохраняются в вашей системе и облачном хранилище.

#### **Настроить**

Вложенная вкладка «Настроить» предназначена для изменения назначений кнопок мыши.

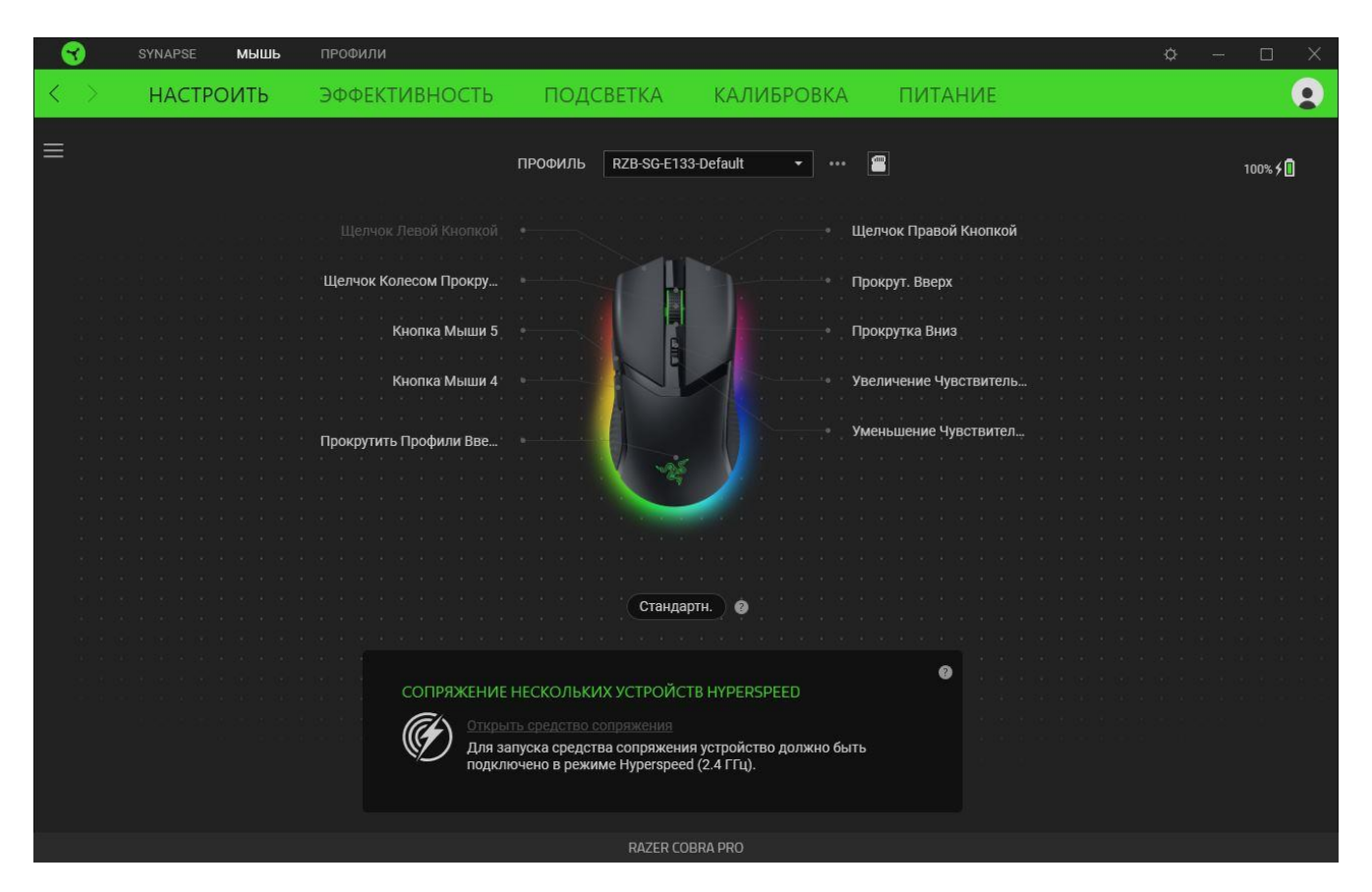

#### <span id="page-15-0"></span>*Профиль*

Профиль — это хранилище данных для хранения всех настроек вашего устройства Razer. По умолчанию имя профиля задается на основе названия вашей системы. Чтобы добавить, переименовать, копировать или удалить профиль, просто нажмите кнопку «Прочее» ( •••).

### *Стандартн. / Hypershift*

Режим Hypershift — это дополнительный набор назначений кнопок, который активируется, если удерживать нажатой клавишу Hypershift. По умолчанию клавиша Hypershift назначается клавише fn на клавиатуре, поддерживающей приложение Razer Synapse, однако в качестве клавиши Hypershift можно также назначить любую кнопку мыши.

#### *Сопряжение нескольких устройств HyperSpeed*

Эта функция позволяет выполнить сопряжение дополнительного устройства, совместимого с технологией HyperSpeed, с беспроводным донглом Razer HyperSpeed Wireless Dongle вашей мыши Razer Cobra Pro. Поскольку беспроводной донгл поддерживает одновременное сопряжение с клавиатурой и мышью, вам не придется использовать отдельный донгл для каждого периферийного устройства.

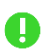

<span id="page-16-0"></span>*Чтобы воспользоваться этой функцией, мышь Razer Cobra Pro должна быть подключена в беспроводном режиме Razer HyperSpeed Wireless (2,4 ГГц). Каждое периферийное устройство можно подключить одновременно только к одному донглу.*

#### *Сохраненные профили*

С помощью приложения Razer Synapse в память Razer Cobra Pro можно сохранить до 5 профилей, чтобы затем использовать их даже на тех компьютерах, где данное приложение не установлено.

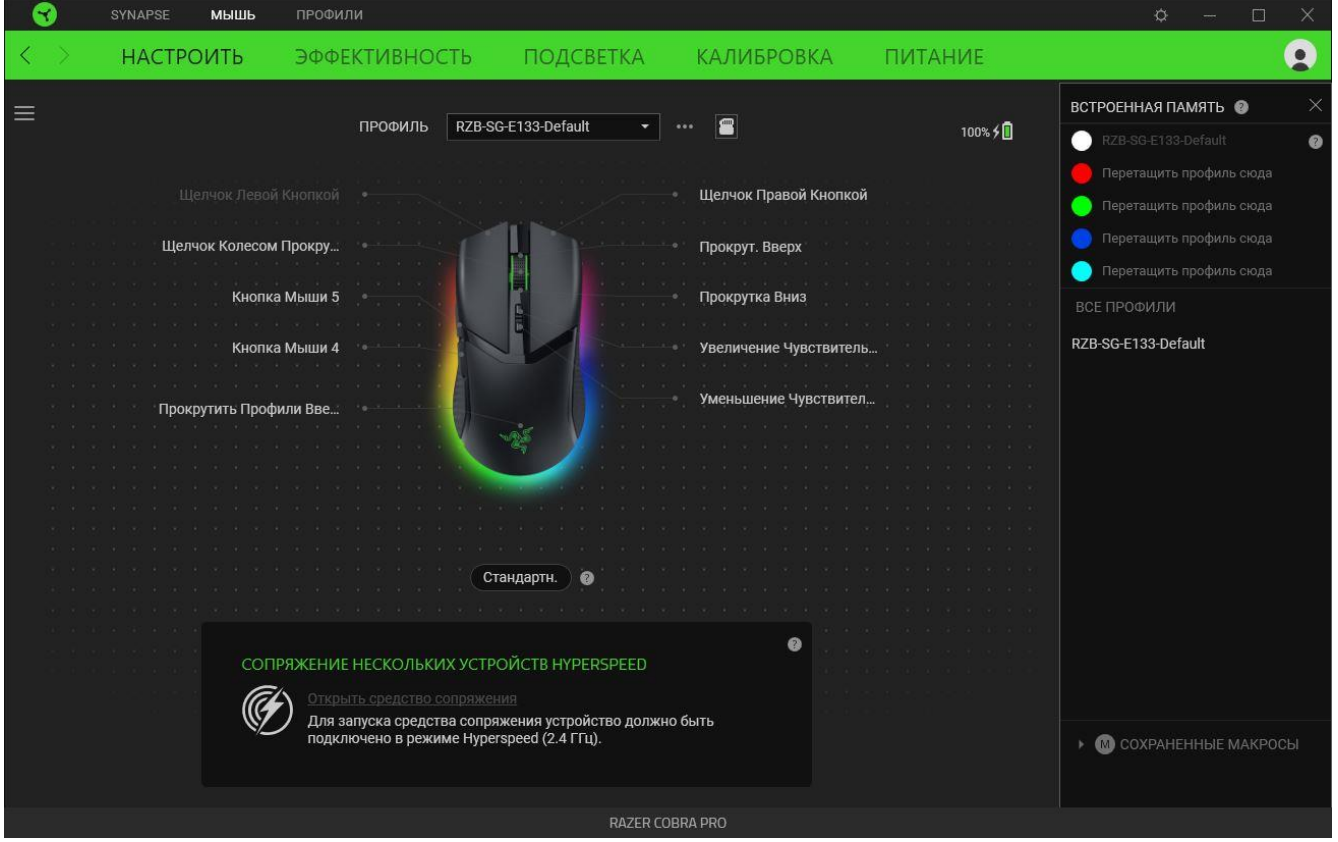

Чтобы назначить профиль любой доступной ячейке встроенной памяти, нажмите кнопку «Встроенные профили» ( •) и перетащите профиль, которые требуется назначить выбранной ячейке памяти.

#### *Sidebar*

Нажатие на кнопку боковой панели Sidebar ( $\equiv$ ) покажет все текущие назначения кнопок мыши Razer Cobra Pro.

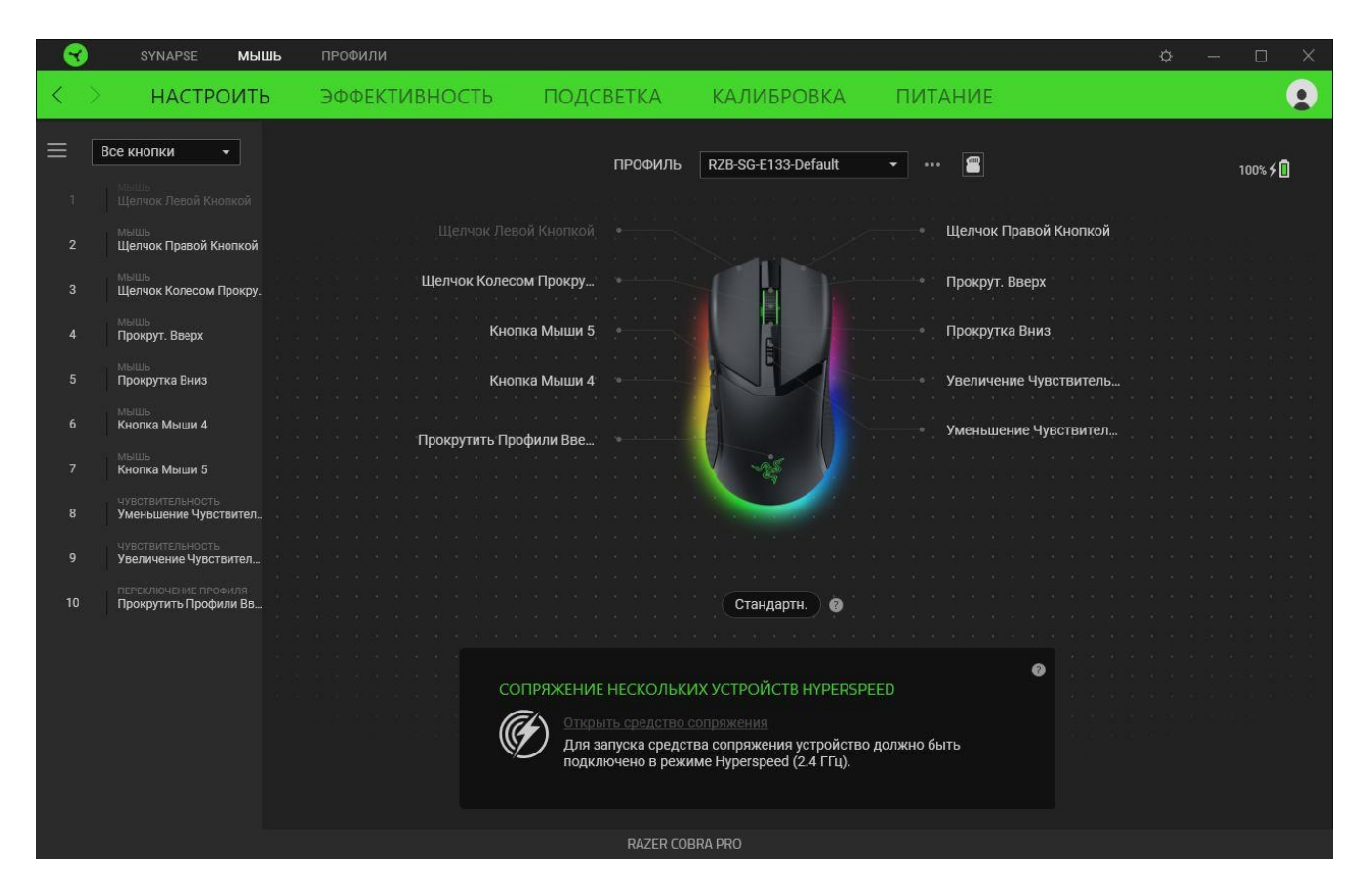

Кроме того, можно перейти к определенному назначению кнопок, выбрав его на вкладке «Настроить».

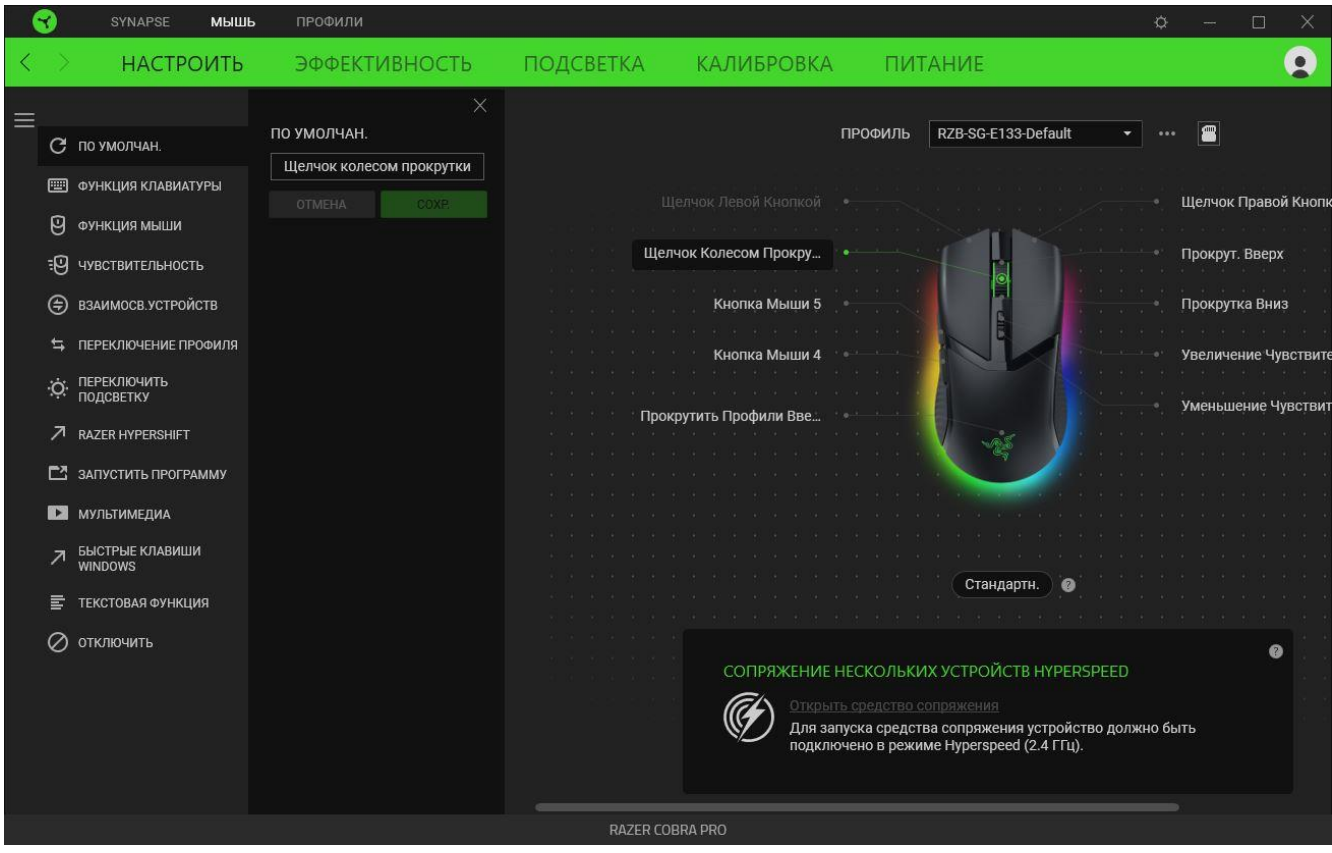

После выбора назначения какой-либо кнопки ее можно изменить ее на одну из следующих функций:

### По умолчанию

Эта настройка позволяет вернуть кнопке мыши ее исходную настройку.

### **ЕШ** функция клавиатуры

Эта настройка изменяет назначение кнопки на функцию клавиатуры. Можно также выбрать режим Turbo, который позволяет эмулировать многократное повторение функции клавиатуры, удерживая нажатой соответствующую кнопку.

# Функция мыши

Эта настройка изменяет текущее назначение кнопки на другую функцию мыши. Ниже перечислены функции, которые можно выбрать:

- Шелчок левой кнопкой с помощью назначенной кнопки выполняются функции щелчка левой кнопкой.
- Щелчок правой кнопкой с помощью назначенной кнопки выполняются функции щелчка правой кнопкой.
- Щелчок кнопкой прокрутки включение универсальной функции прокрутки.
- Двойной щелчок с помощью назначенной кнопки выполняются функции двойного щелчка.
- Кнопка мыши 4 выполняет команду «Назад» в большинстве интернет-браузеров.
- Кнопка мыши 5 выполняет команду «Вперед» в большинстве интернет-браузеров.
- Прокрутка вверх с помощью назначенной кнопки выполняется команда «Прокрутка вверх».
- Прокрутка вниз с помощью назначенной кнопки выполняется команда «Прокрутка вниз».
- Прокрутка влево с помощью назначенной кнопки выполняется команда «Прокрутка влево».
- Прокрутка вправо с помощью назначенной кнопки выполняется команда «Прокрутка вправо».
- Непрерывная прокрутка вверх пока нажата назначенная кнопка, непрерывно выполняется команда «Прокрутка вверх».
- Непрерывная прокрутка вниз пока нажата назначенная кнопка, непрерывно выполняется команда «Прокрутка вниз».

Для некоторых функций мыши можно также выбрать режим Turbo, который позволяет эмулировать многократное нажатие клавиши упомянутой функции, удерживая нажатой соответствующую кнопку.

# **ЭР Чувствительность**

Эта функция позволяет одним нажатием кнопки изменять настройку DPI мыши Razer Cobra Pro. Ниже перечислены параметры функции «Чувствительность» с их описанием.

- **Переключение чувствительности** пока назначенная кнопка удерживается в нажатом положении, чувствительность изменяется до заданного значения DPI. Если отпустить эту кнопку, чувствительность вернется к предыдущему значению.
- **Увеличение чувствительности увеличивает текущее значение чувствительности на** один уровень.
- Уменьшение чувствительности уменьшает текущее значение чувствительности на один уровень.
- **On-The-Fly Sensitivity нажатие назначенной кнопки и вращение колеса прокрутки** вперед или назад увеличивает или уменьшает текущее значение DPI, соответственно.
- Циклическое переключение чувствительности на уровень вверх увеличивает текущее значение чувствительности на один уровень. После того, как чувствительность достигнет максимального уровня, при следующем нажатии кнопки она вернется на уровень 1.
- Циклическое переключение чувствительности на уровень вниз уменьшает текущее значение чувствительности на один уровень. После того, как чувствительность достигнет уровня 1, при следующем нажатии кнопки она вернется на максимальный уровень. [Щелкните здесь, чтобы больше узнать об уровнях чувствительности](#page-22-0)

### M Макрос

Макросом называют предварительно запрограммированную последовательность нажатий клавиш и кнопок, которые выполняются через точные промежутки времени. Задавая макрос в качестве функции кнопки, можно удобно выполнить цепочку команд.Данная функция будет видна, только если установлен модуль «Макрос».

Переключение профиля

Функция «Переключение профиля» позволяет быстро изменять профили и загружать новый набор назначений клавиш. При каждом переключении профилей на экран выводится уведомление.

### Взаимосвязь устройств

Функция взаимосвязи устройств позволяет изменять функции других устройств, подключенных к Razer Synapse. Некоторые из этих функций зависят от конкретных устройств, например функция, позволяющая использовать вашу клавиатуру Razer для изменения уровня чувствительности вашей мыши Razer.

## $\nabla$  Razer Hypershift

Назначение кнопке функции Razer Hypershift позволит активировать режим Hypershift, пока кнопка удерживается нажатой.

### Запустить программу

Функция «Запустить программу» позволяет открыть приложение или веб-сайт с помощью назначенной кнопки. При выборе функции «Запустить программу» появятся два варианта, с помощью которых можно найти конкретное приложение, которое требуется открыть, или ввести адрес веб-сайта, который нужно посетить.

### Мультимедиа

Эта настройка позволяет назначать элементы управления мультимедиа вашему устройству Razer. Ниже перечислены элементы управления мультимедиа, которые можно выбрать:

- Тише уменьшение громкости аудиовыхода.
- Громче увеличение громкости аудиовыхода.
- Без звука отключение аудиовыхода.
- **Микрофон громче увеличение громкости микрофона.**
- **Микрофон тише уменьшение громкости микрофона.**
- **Микрофон без звука выключение микрофона.**
- Все без звука отключение микрофона и аудиовыхода.
- **Воспроизведение / Пауза включение, приостановка и возобновление** воспроизведения текущего мультимедийного объекта.
- Предыдущая дорожка воспроизведение предыдущей дорожки.
- Следующая дорожка воспроизведение следующей дорожки.

### $\nabla$  Клавиши быстрого доступа Windows

Эта настройка позволяет назначить кнопке мыши какую-либо команду быстрого доступа операционной системы Windows. Дополнительную информацию см. на веб-сайте: [support.microsoft.com/kb/126449](http://support.microsoft.com/kb/126449)

# Текстовая функция

«Текстовая функция» позволяет вводить готовый текст одним нажатием кнопки. Просто напишите нужный текст в указанном поле, и ваш текст будет вводиться каждый раз при нажатии назначенной кнопки. Эта функция полностью поддерживает кодировку Unicode и также позволяет вставлять специальные символы из таблицы символов.

### Отключить

Эта настройка позволяет отключить функцию назначенной клавиши. Используйте параметр «Отключить», если вы не хотите пользоваться выбранной кнопкой или она мешает работе.

#### Качество работы

Вложенная вкладка «Эффективность» позволяет изменять чувствительность, ускорение и частоту опроса.

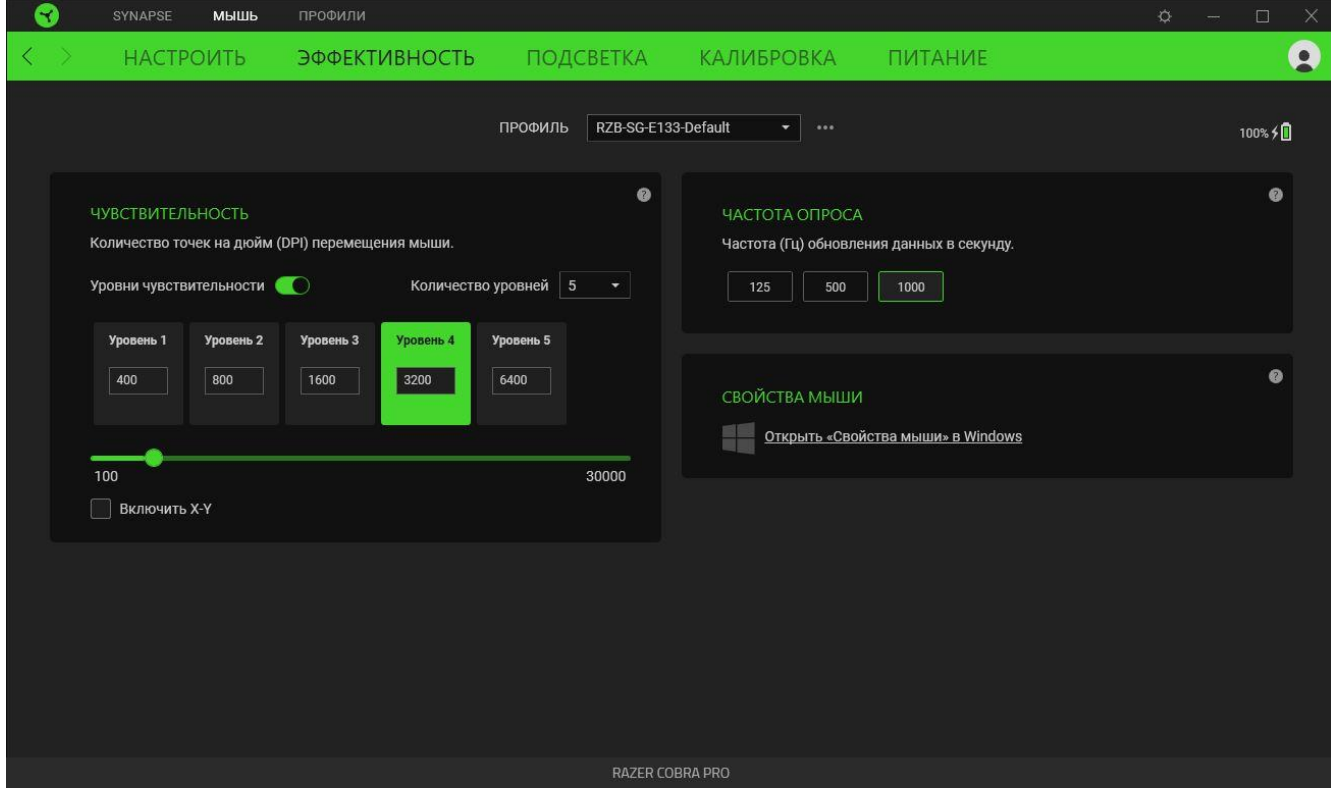

#### Чувствительность

Чувствительностью называют расстояние, на которое перемещается курсор в зависимости от того, насколько далеко перемещена мышь. Чем выше DPI, тем дальше перемещается курсор при одном и том же перемещении мыши.

#### <span id="page-22-0"></span>Уровни чувствительности

Уровень чувствительности представляет собой заданное значение чувствительности. Можно создать до 5 различных уровней чувствительности, между которыми можно циклически переключаться с помощью кнопок повышения / понижения уровня DPI.

#### Включить настройку по осям Х-Ү

По умолчанию по оси X (горизонтальная) и оси Y (вертикальная) используются одни и те же значения чувствительности. Однако можно установить разные значения чувствительности для каждой из осей, выбрав настройку «Включить настройку по осям X-Y».

#### *Частота опроса*

Чем выше частота опроса, тем чаще компьютер получает информацию о состоянии вашей мыши, снижая тем самым входную задержку и время отклика указателя мыши. Можно выбрать одну из доступных частот опроса: 125 Гц, 500 Гц и 1000 Гц.

#### *Свойства мыши*

Доступ к окну свойств мыши в Windows, где можно изменить настройки операционной системы, напрямую влияющие на работу мыши.

#### **Подсветка**

Вложенная вкладка «Подсветка» позволяет настраивать параметры подсветки вашего устройства Razer.

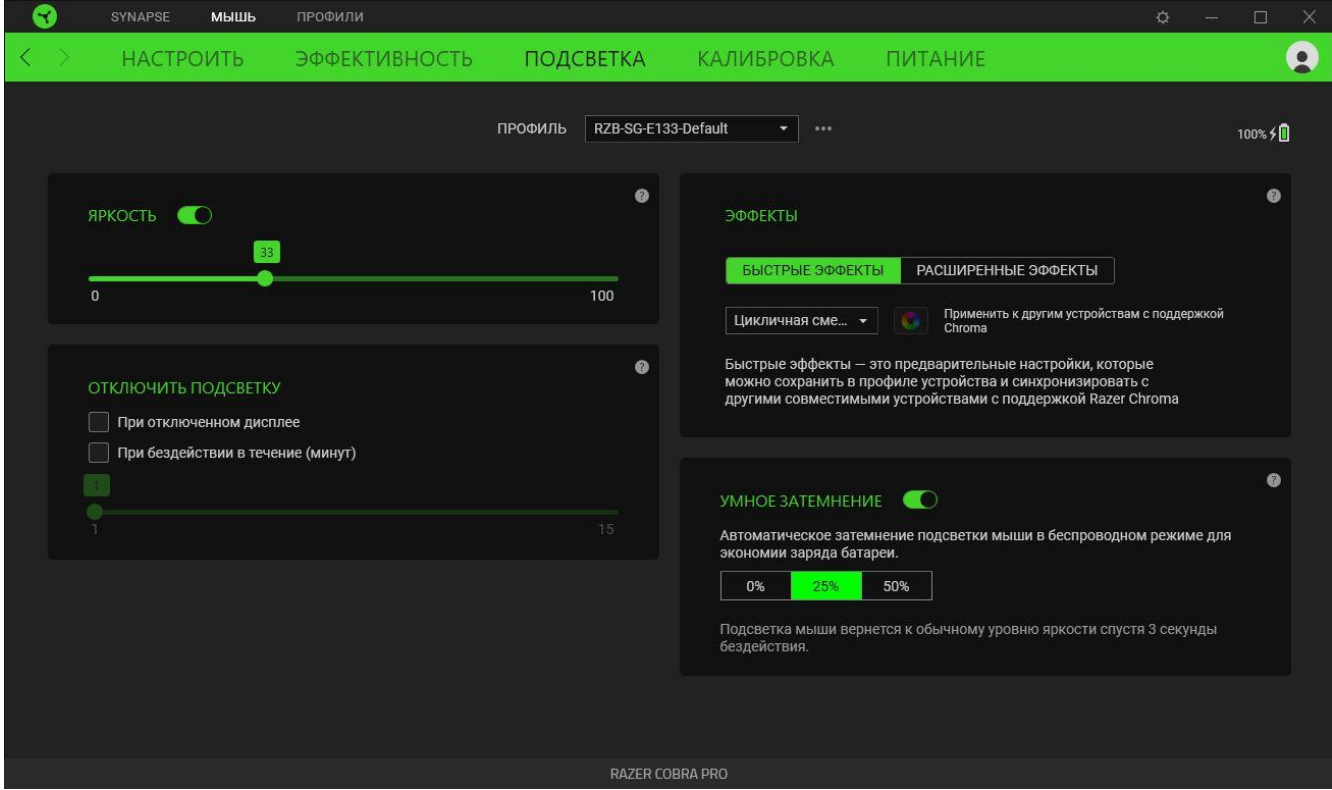

#### *Яркость*

С помощью переключателя «Яркость» можно выключить подсветку устройства Razer, а с помощью ползункового регулятора — увеличить или уменьшить ее яркость.

### *Выключение подсветки*

Этот инструмент энергосбережения позволяет выключить подсветку вашего устройства при выключении дисплея и/или автоматически выключать питание при бездействии Razer Cobra Pro в течение заданного времени.

### *Быстрые эффекты*

Для подсветки мыши можно выбрать и применить ряд готовых эффектов, представленных ниже.

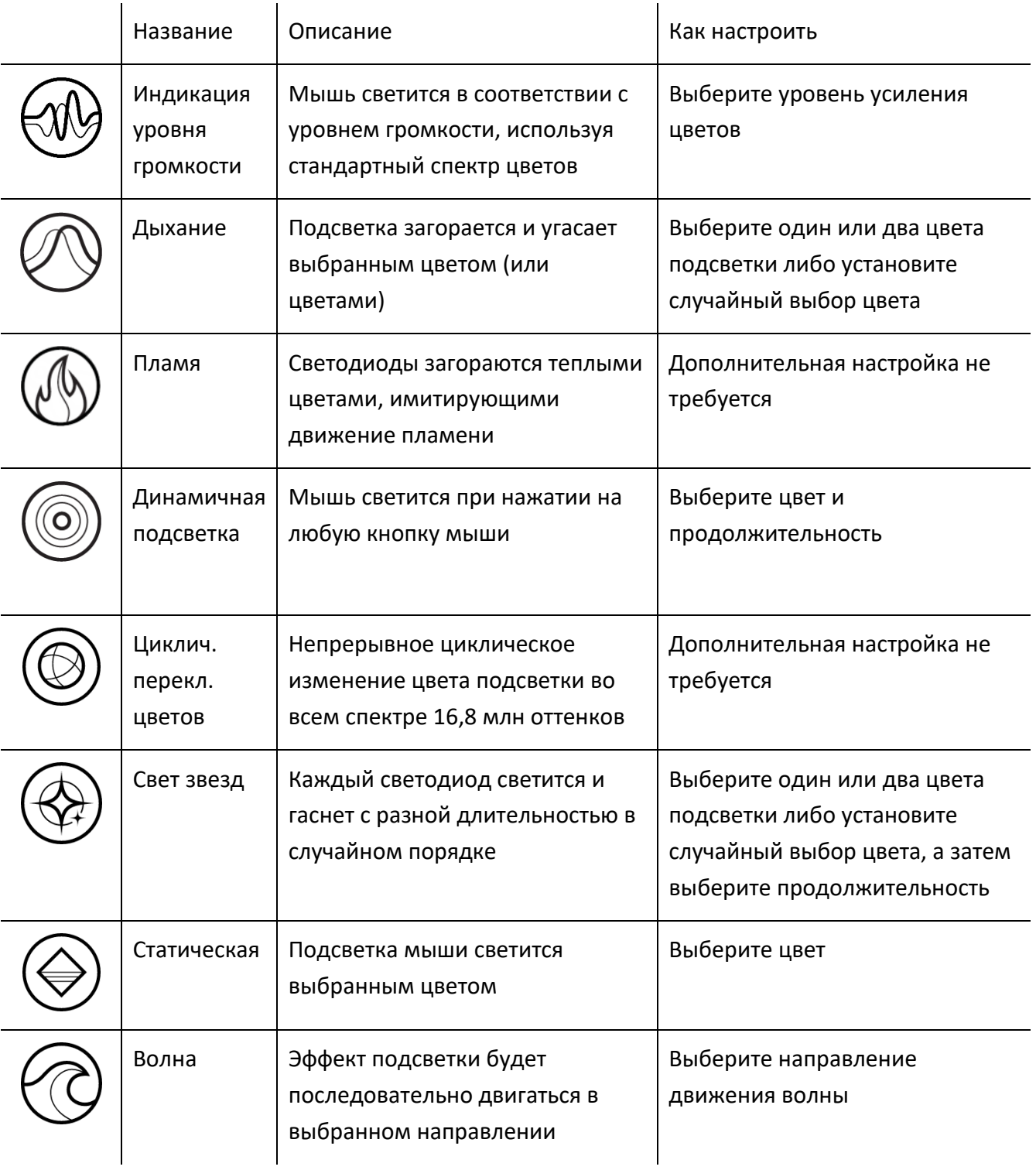

Если у вас имеются другие устройства, поддерживающие Razer Chroma, вы можете синхронизировать их быстрые эффекты с вашим устройством Razer, нажав кнопку Chroma Sync  $\begin{pmatrix} \bullet \end{pmatrix}$ 

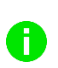

*Синхронизация возможна только для тех устройств, которые поддерживают выбранный эффект подсветки.*

### *Расширенные эффекты*

Параметр «Расширенные эффекты» позволяет выбрать эффект Chroma для использования на периферийном устройстве, поддерживающем Razer Chroma. Чтобы создать свой собственный эффект Chroma, нажмите кнопку Chroma Studio (<sup>O CHROMA STUDIO</sup>).

#### *Умное затемнение*

Настройте автоматическую регулировку яркости подсветки мыши при использовании ее в режиме Razer HyperSpeed Wireless или Bluetooth. Если мышь остается неактивной в течение 3 секунд, она возвращается к своей обычной яркости.

#### **Калибровка**

Вложенная вкладка «Калибровка» позволяет оптимизировать датчик Razer Precision к любой поверхности, обеспечив лучшее отслеживание.

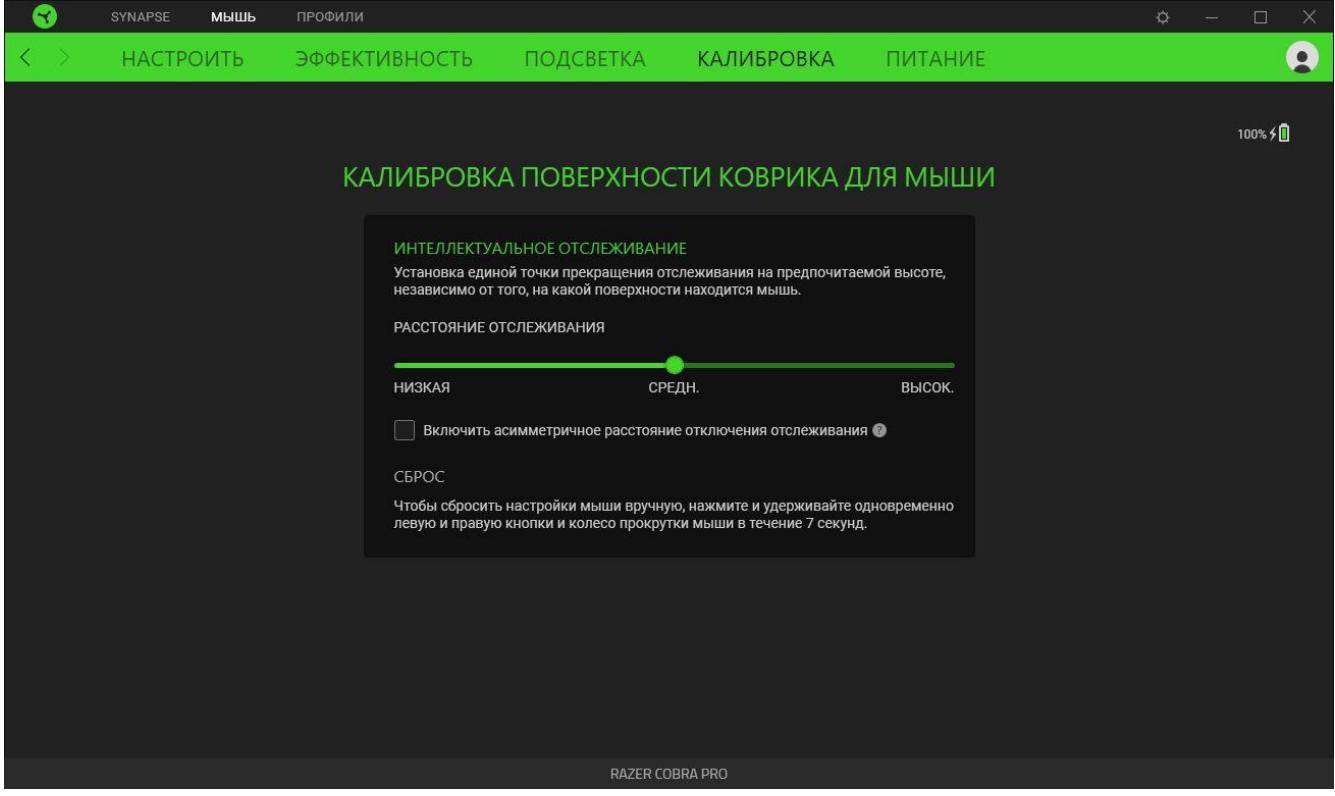

### *Интеллектуальное отслеживание движения*

Интеллектуальное отслеживание движения позволяет задать расстояние, на которое нужно поднять датчик над поверхностью, чтобы он прекратил отслеживание во избежание нежелательного перемещения курсора. Установив флажок «Включить асимметричную настройку прекращения отслеживания», можно задать разные значения для расстояния отрыва и приземления.

#### **Питание**

Вложенная вкладка «Питание» дает возможность настроить ваше устройство таким образом, чтобы оно переходило в спящий режим, если оно бездействует в течение определенного времени. Кроме того, на этой вкладке можно управлять энергопотреблением мыши в беспроводном режиме работы.

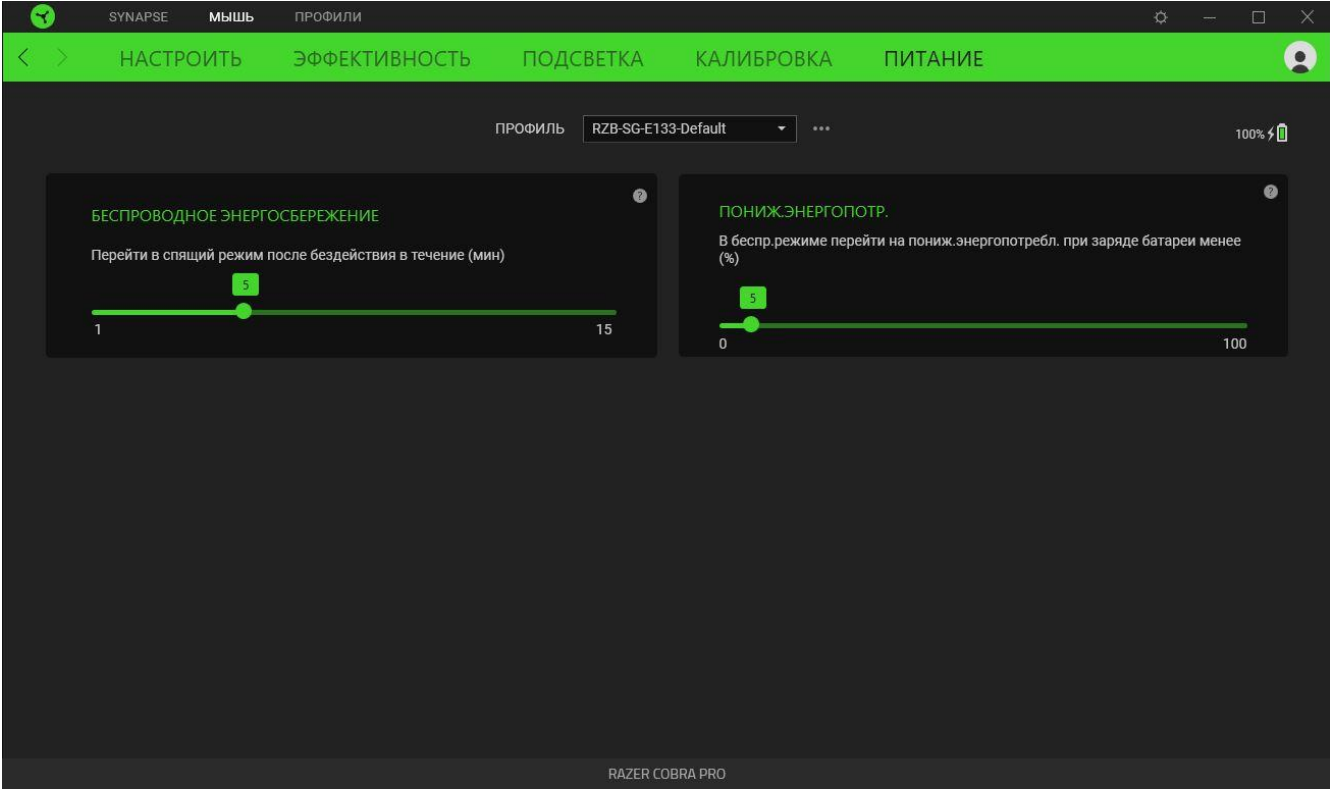

### **ВКЛАДКА «ПРОФИЛИ»**

Вкладка «Профили» позволяет удобно управлять всеми вашими профилями и связывать их с вашими играми и приложениями.

### **Устройства**

На вложенной вкладке «Устройства» можно проверить, какие игры связаны с профилями устройств, а также какой эффект Chroma связан с конкретными играми.

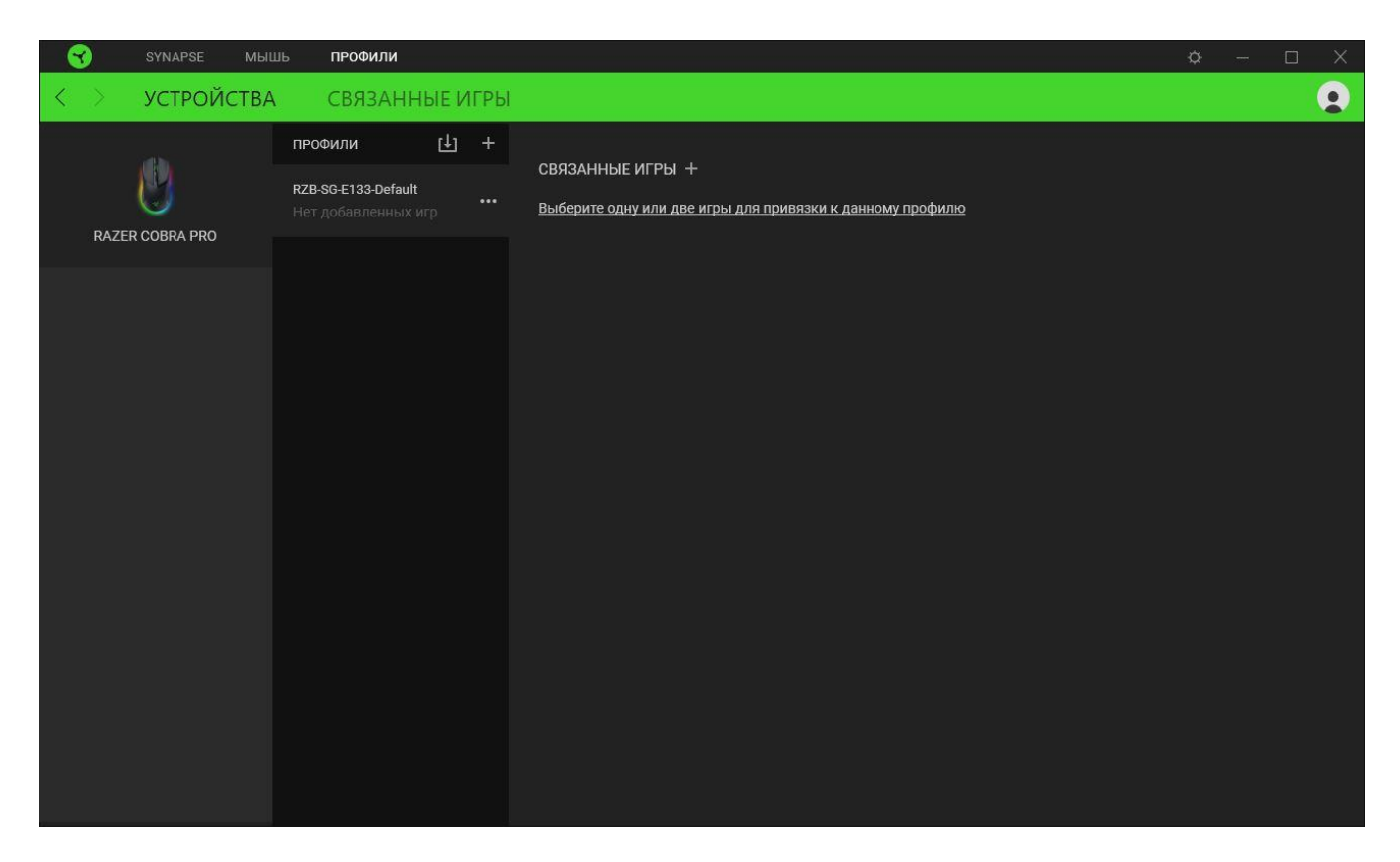

Вы можете импортировать Профили / Эффекты Chroma из компьютера или облака с помощью кнопки «Импорт» ( $\boxplus$ ), либо создать профили в выбранном устройстве или новые Эффекты Chroma для определенных игр с помощью кнопки «Добавить» ( $+$ ). После связывания можно нажать кнопку «Прочее» ( ••• ) соответствующего эффекта Chroma или устройства, чтобы выбрать необходимый эффекта Chroma или профиль устройства. Можно настроить активацию любого профиля при запуске приложения с помощью параметра «Привязанные игры».

#### **Привязанные игры**

Вложенная вкладка «Привязанные игры» позволяет добавлять игры, просматривать привязанные к играм устройства и искать игры среди добавленных. Игры также можно сортировать по алфавиту, времени запуска или частоте запуска. Добавленные игры будут отображаться здесь, даже если они не привязаны к устройству Razer.

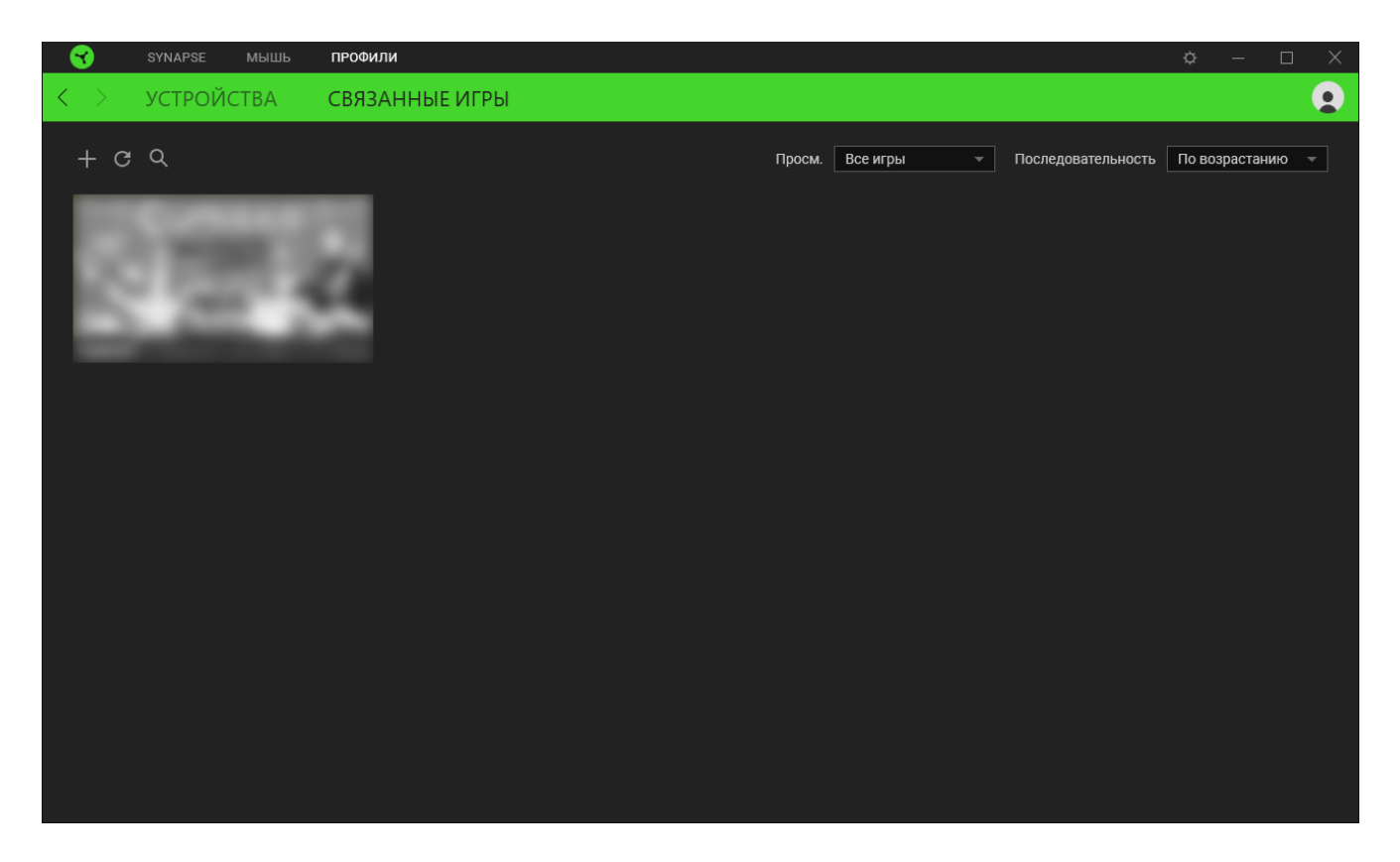

Чтобы привязать игру к подключенному устройству Razer или эффекту Chroma, просто щелкните любую игру в списке и выберите пункт **Выберите устройство и его профиль, который будет автоматически запускаться во время игры**. Затем выберите устройство Razer или эффект Chroma для привязки. После привязывания можно нажать кнопку «Прочее» ( ••• ) соответствующего эффекта Chroma или устройства, чтобы выбрать необходимый эффект Chroma или профиль устройства.

# **ОКНО «НАСТРОЙКИ»**

Окно «Настройки» доступно путем нажатия кнопки ( $\Diamond$ ) в Razer Synapse. В нем можно настроить действия приложения после запуска и язык Razer Synapse, управлять рекомендациями, отображаемыми на «Информ. панели», проверить версию прошивки и просмотреть основное руководство для каждого устройства Razer, а также выполнить сброс любого подключенного устройства Razer к заводским настройкам.

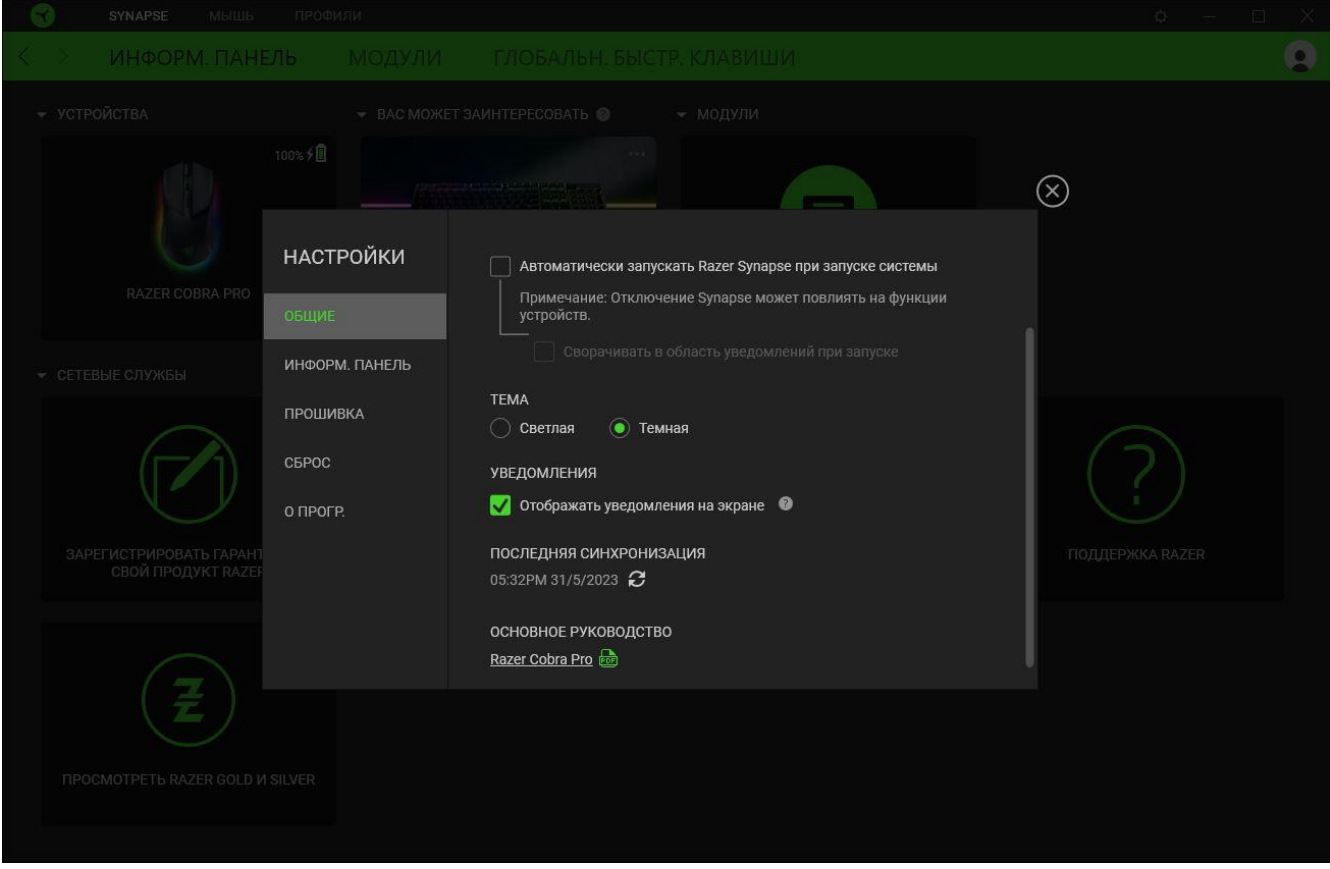

#### **Вкладка «Общие»**

На вкладке «Общие» можно изменить язык интерфейса ПО, действия при запуске, тему и экранные уведомления. Кроме того, можно вручную синхронизировать профили с облаком ( $\varnothing$  ) или просмотреть основное руководство по всем подсоединенным устройствам Razer и установленным модулям.

#### **Вкладка «Информационная панель»**

На вкладке «Информационная панель» можно настроить, какие рекомендации об устройствах Razer (на основе вашей системы и запускаемых вами игр) будут появляться на информационной панели.

### **Вкладка «Прошивка»**

Перейдите на вкладку «Прошивка», чтобы просмотреть текущую версию прошивки вашего устройства (устройств) Razer, и/или посетите страницу «Новые версии ПО и прошивок», чтобы узнать, доступно ли обновление прошивки для ваших устройств.

### **Вкладка «Сброс»**

Вкладка «Сброс» сбрасывает параметры всех подсоединенных устройств Razer с встроенной памятью к заводским настройкам и/или сбрасывает настройки справки по Razer Synapse для повторного ознакомления с новыми возможностями Razer Synapse при следующем запуске.

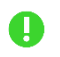

*При восстановлении заводских настроек устройства Razer все профили, хранящиеся во встроенной памяти выбранного устройства, будут удалены.*

#### **Вкладка «О программе»**

На вкладке «О программе» отображается сводная информация о ПО, заявление об авторских правах, а также содержатся актуальные ссылки на условия использования. Эту вкладку можно также использовать для проверки наличия обновлений программного обеспечения или для быстрого доступа к сообществам Razer.

# <span id="page-33-0"></span>8. БЕЗОПАСНОСТЬ И ТЕХНИЧЕСКОЕ ОБСЛУЖИВАНИЕ

### ПРАВИЛА ТЕХНИКИ БЕЗОПАСНОСТИ

Для обеспечения максимальной безопасности при использовании Razer Cobra Pro рекомендуется следовать приведенным ниже правилам.

Если при работе с устройством возникли неполадки, которые не удалось устранить с помощью рекомендуемых действий, отключите устройство и позвоните на горячую линию Razer или посетите веб-сайт support.razer.com для получения технической поддержки.

Не разбирайте устройство и не используйте его при нестандартной токовой нагрузке. Это приведет к прекращению действия гарантии.

Держите устройство вдали от жидкости, сырости или мест с повышенной влажностью. Пользуйтесь устройством только в разрешенном диапазоне температур: от 0 °С до 40 °С. Если температура выйдет за пределы этого диапазона, выключите устройство и (или) выньте вилку из розетки и дождитесь, когда температура установится на допустимом уровне.

### УДОБСТВО ИСПОЛЬЗОВАНИЯ

Исследования показывают, что длительно повторяющиеся монотонные движения, неудобное размещение периферийных устройств компьютера, неправильное положение тела и некорректные привычки способны вызвать неприятные физические ощущения, привести к нервному переутомлению и излишнему напряжению сухожилий и мышц. Ниже перечислены рекомендации для предупреждения вреда здоровью и поддержания комфортных условий при работе с Razer Cobra Pro.

- Располагайте клавиатуру и монитор прямо перед собой, рядом поместите мышь. Держите локти по бокам своего тела, рядом с туловищем, а клавиатуру располагайте на удобном расстоянии.
- Отрегулируйте высоту стула и стола таким образом, чтобы клавиатура и мышь находились на уровне локтей или чуть ниже.
- Обеспечьте хорошую поддержку ступней; держите спину прямо и расслабьте плечи.
- Во время игры расслабьте кисть руки и держите ее ровно. При повторении одних и тех же действий старайтесь не держать руки в согнутом, вытянутом или повернутом положении слишком долго.
- Не следует долгое время опираться запястьями на жесткую поверхность. Используйте подставку под запястья для поддержки запястья во время игры.

• Не следует находиться в одном положении на протяжении всего дня. Время от времени вставайте и отходите от стола, делайте упражнения для рук, плеч, шеи и ног, чтобы снять напряжение.

Если во время работы с мышью у вас возникнут какие-либо неприятные физические ощущения - боль, онемение или покалывание в руках, запястьях, локтях, плечах, шее или спине, - немедленно обратитесь за консультацией к врачу.

### ОБСЛУЖИВАНИЕ И ИСПОЛЬЗОВАНИЕ

Для поддержания Razer Cobra Pro в рабочем состоянии требуется минимальное техническое обслуживание. Во избежание загрязнения устройства рекомендуется раз в месяц отключать его от компьютера и протирать мягкой тканью или очищать ватной палочкой. Не используйте мыло или агрессивные чистящие вещества.

Чтобы получать максимальное удовольствие от управления, мы настоятельно рекомендуем использовать премиальный коврик для мыши от Razer. Некоторые поверхности могут вызвать чрезмерный износ основания мыши и сократить срок ее эксплуатации.

Обратите внимание, что сенсор мыши Razer Cobra Pro «заточен» (оптимально настроен) для использования с ковриками Razer. Это означает, что тщательное тестирование сенсора подтвердило, что считывание и отслеживание движений мыши Razer Cobra Pro лучше всего выполняется на ковриках Razer.

### МЕРЫ ПРЕДОСТОРОЖНОСТИ ПРИ РАБОТЕ С БАТАРЕЯМИ

В Razer Cobra Pro установлена перезаряжаемая литий-ионная аккумуляторная батарея. Как правило, срок службы таких батарей зависит от характера использования устройства. Если вы считаете, что перезаряжаемая литий-ионная батарея, установленная в Razer Cobra Pro, разрядилась (имеет низкий уровень заряда), попробуйте зарядить ее.

Внимание! Запрещено открывать, ломать или подвергать батарею воздействию проводящих материалов (металла), влаги, жидкостей, огня или источников тепла. От этого батареи могут протечь или взорваться, что приведет к травмам. Срок службы батареи зависит от характера эксплуатации.

# <span id="page-35-0"></span>9. ЮРИДИЧЕСКАЯ ИНФОРМАЦИЯ

### **АВТОРСКИЕ ПРАВА И ИНФОРМАЦИЯ ОБ ИНТЕЛЛЕКТУАЛЬНОЙ СОБСТВЕННОСТИ**

© Razer Inc. 2023 г. Патент на стадии рассмотрения. Все права защищены. Razer, девиз «For Gamers. By Gamers», «Powered by Razer Chroma» логотип, логотип с изображением трехголовой змеи и логотип Razer являются товарными знаками или зарегистрированными тварными знаками корпорации Razer Inc. или ее дочерних компаний в США и других странах. Все остальные товарные знаки принадлежат соответствующим владельцам.

The Bluetooth® word mark and logos are registered trademarks owned by Bluetooth SIG, Inc., and any use of such marks by Razer is under license.

Windows and the Windows logo are trademarks of the Microsoft group of companies.

Компания Razer Inc. ("Razer") может иметь авторские права, товарные знаки, секреты производства, патенты, заявки на патенты или иные имущественные права интеллектуального характера (зарегистрированные или незарегистрированные) в отношении описываемой продукции в этом руководстве. Данное основное руководство не представляет собой лицензию на любые из указанных авторских прав, товарные знаки, патенты или другие права интеллектуальной собственности. Продукт Razer Cobra Pro («Продукт») может отличаться от его изображений на упаковке или в иных случаях. Компания Razer не несет ответственности за подобные отличия или за любые опечатки, которые могут встретиться. Вся содержащаяся в документе информация может быть изменена в любое время без предварительного уведомления.

### **ОГРАНИЧЕННАЯ ГАРАНТИЯ НА ПРОДУКТ**

Самые новые действующие условия ограниченной гарантии на продукт приведены на сайте [razer.com/warranty](http://razer.com/warranty).

### **ОГРАНИЧЕНИЕ ОТВЕТСТВЕННОСТИ**

Ни в каких случаях компания Razer не несет ответственности за упущенную выгоду, утраченную информацию или данные, а также за любой специальный, случайный, прямой или косвенный ущерб, нанесенный любым способом при распространении, продаже, перепродаже, использовании или невозможности использования Продукта. Ни при каких обстоятельствах компания Razer не несет ответственности за расходы, превышающие розничную стоимость Продукта.

## **ОБЩИЕ СВЕДЕНИЯ**

Данные условия должны регулироваться и толковаться в соответствии с местным законодательством, действующим на территории, где был куплен Продукт. Если любое из этих условий будет признано неверным или неосуществимым, это условие (в зависимости от того, насколько оно будет признано неверным или неосуществимым) будет считаться отдельным и не затрагивающим законную силу остальных условий. Компания Razer сохраняет за собой право внесения изменений в какое-либо условие в любое время без предварительного уведомления